# 13. EJEMPLO DE DESPLIEGUE DE UN SITE

Para ver con claridad todo el proceso vamos a desarrollar un caso particular desde que recibimos el ofrecimiento o SAR hasta que procedemos a la integración de la estación. El caso el que nos vamos a centrar es en el del núcleo de Ohanes en la provincia de Almería.

En los puntos siguientes veremos la integración y el First tuning de una estación basándonos en los datos obtenidos de Ohanes.

# 13.1 Validación de candidatos o SAR.

En primer lugar nos llega un SAR o Site Adquisition Response que vimos detallado en el apartado **11.2**

El SAR antes de llegar al departamento de Radio ha debido ser chequeado por el departamento de adquisiciones para verificar que el contrato es viable y que el objetivo de cobertura cumple los requisitos del proyecto.

Vamos a ir viendo los puntos más importantes que deberemos chequear como ingenieros de diseño de red rural.

# **Site Acquisition Response - SAR**

### **INFORMACIÓN GENERAL**

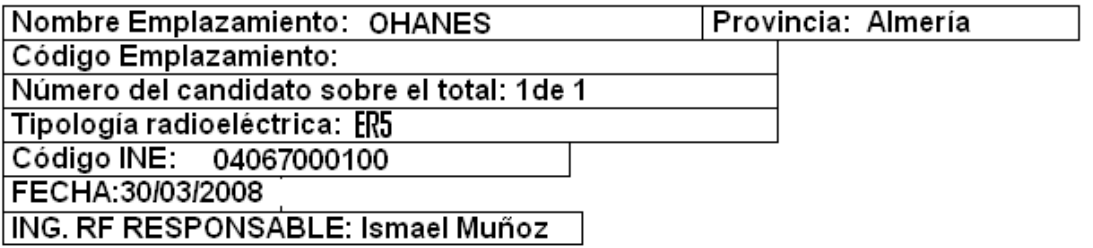

### **DATOS GEOGRÁFICOS**

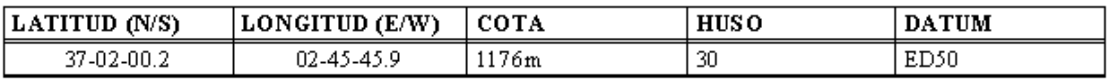

DIRECCIÓN: PARAJE BERBIS (Polígono 5, parcela 366)

**Ilustración 80: Información general SAR ejemplo OHANES** 

Lo primero que nos encontramos en el documento es la información general y los datos geográficos.

Aquí lo importante es chequear que las coordenadas estén en el formato correcto que es Huso 30 y Datum ED50 como hemos apuntado anteriormente.

### **CARÁCTERISTICAS DEL EMPLAZAMIENTO**

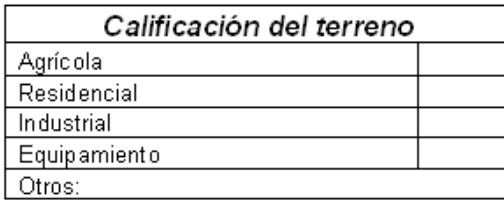

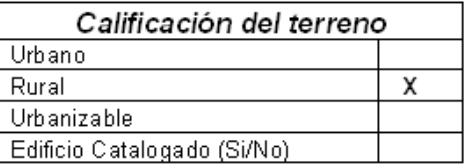

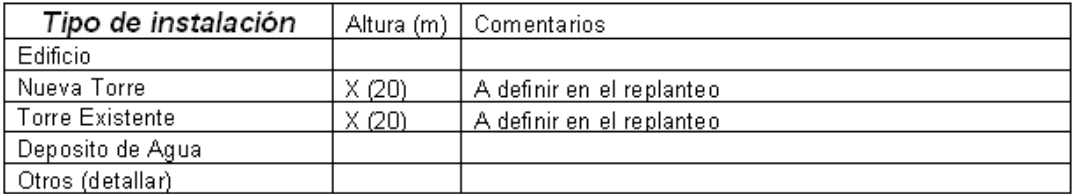

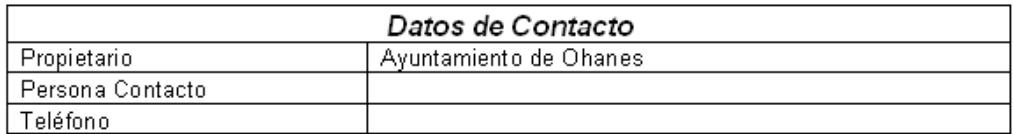

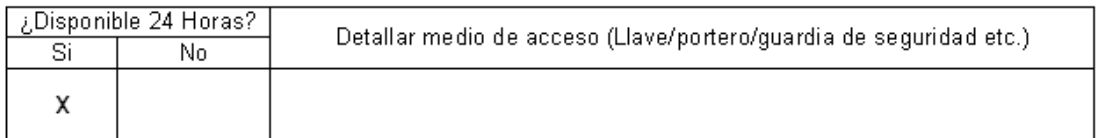

Zona Habitada a menos de 100 metros del emplazamiento propuesto: Sí  $\Box$  No  $\boxtimes$ 

### **Ilustración 81: SAR ejemplo OHANES. Carateristicas del emplazamiento**

Podemos observar que se nos ofrece la posibilidad de compartir una torre o colocar una nueva, ambas con limitación a 20 metros de altura. Como el terreno es rural y no hay zonas habitadas a menos de 100 metros de la instalación la tipología radioeléctrica será de ER5.

Con el tipo de instalación y sus limitaciones bien definidos procedemos a comprobar que el objetivo de cobertura cumple el requisito de población del proyecto rural.

# **13.1.1 Validación del SAR desde el punto de vista radio.**

La validación desde el punto de vista radio la haremos o bien usando un programa de cálculo de cobertura o bien ubicando el punto en el mapa.

En nuestro caso vamos a usar una aplicación como *Google Earth* para colocar el punto con respecto al objetivo de cobertura, y junto con las fotografías incluidas en el SAR determinar si el punto es merecedor de replanteo o no lo es.

*Google Earth* es una herramienta al alcance de todos y que para el despliegue radio ha supuesto un avance importante a la hora de facilitar el trabajo previo en oficina. De manera genérica la información de *Google Earth* suele ser bastante veraz cuando la contrastamos en el replanteo de campo.

En *Google Earth* podemos sobre plano hacer una estimación por distancia y despejamiento de la trayectoria de los objetivos de cobertura. Para observar mejor los accidentes debemos seleccionar en las Opciones de *Google Earth* el valor 3 en Exagerar elevación.

Colocaremos nuestro candidato en el mapa mediante las coordenadas incluidas en el SAR y vemos cual es su colocación con respecto al pueblo:

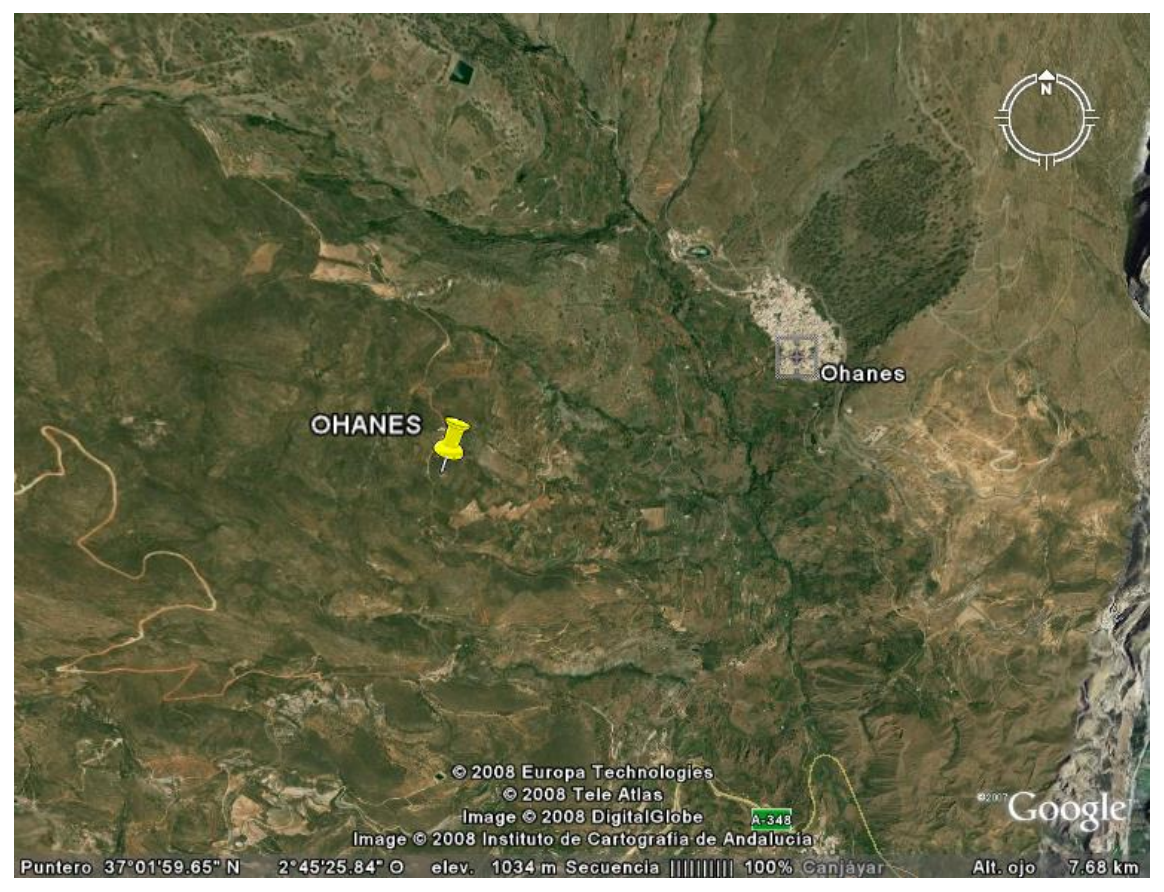

**Ilustración 82: Google Earth situación candidato ejemplo Ohanes.** 

En esta imagen se puede observar perfectamente la ubicación de nuestro candidato respecto del objetivo de cobertura. Pero es cuando inclinamos la vista cuando de verdad tomamos perspectiva de la validez real.

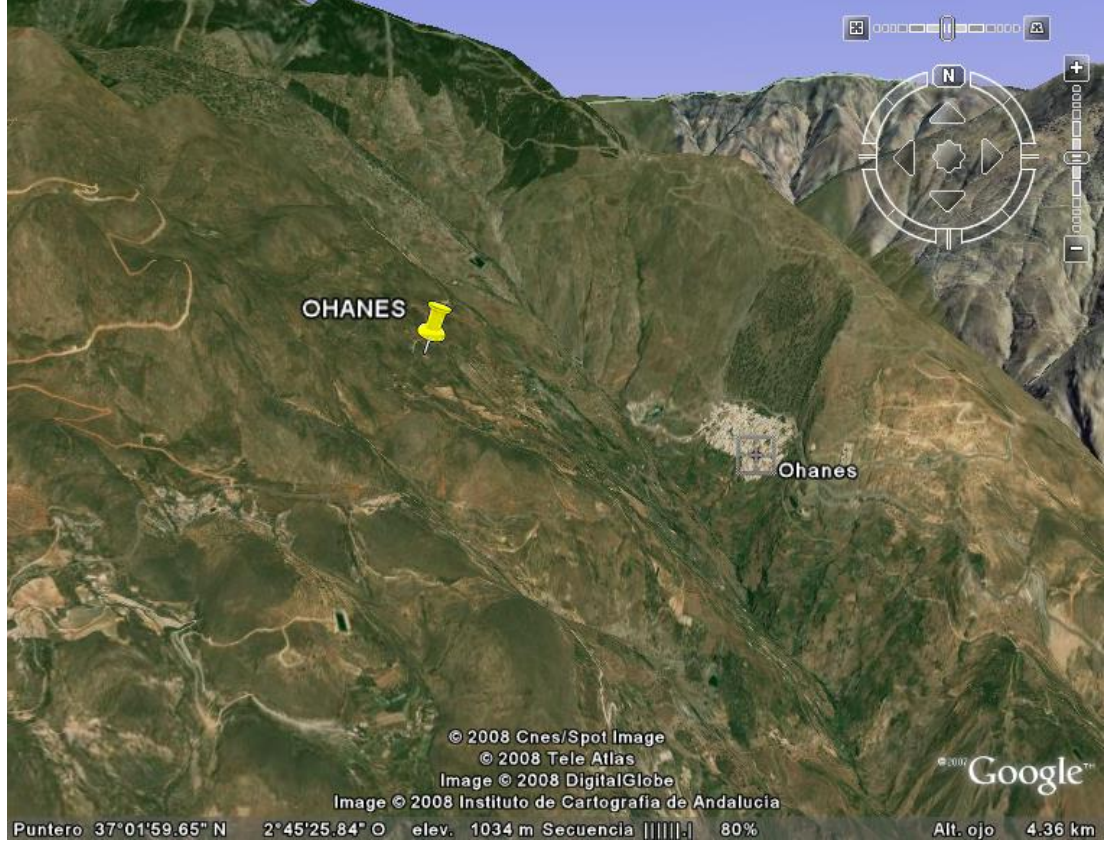

**Ilustración 83: Google Earth situación de candidato vista 2** 

Se ve perfectamente como el candidato está en un lugar predominante y libre de obstáculos para que la señal llegue de manera directa al objetivo.

Una de las ventajas de google Earth es que podemos rotar e inclinar las vistas desde cualquiera de sus puntos.

A continuación vamos a presentar la fotografía contenida en el SAR con una captura de pantalla de google Earth donde vamos a poder observar las grandes similitudes entre ambas:

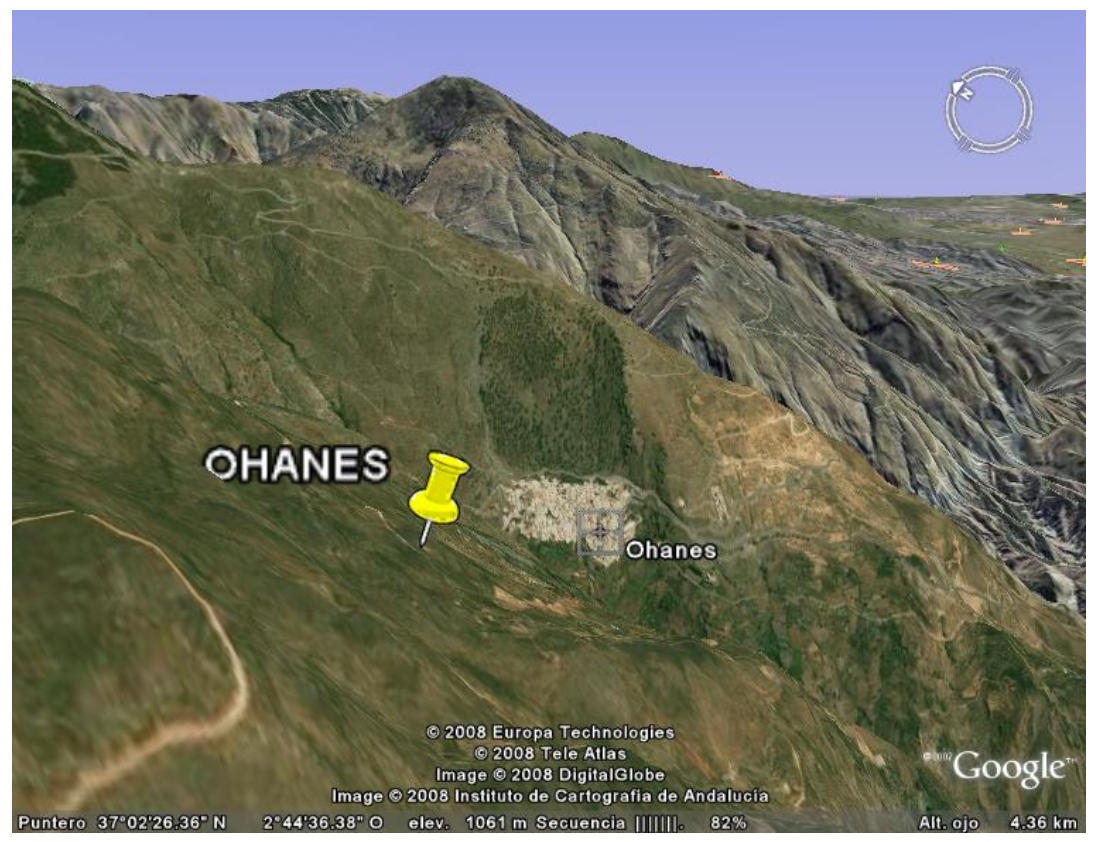

**Ilustración 84: Google Earth situación de candidado vista 3** 

En esta captura se puede estimar perspectiva real de lo que nos vamos a encontrar desde el candidato. Si no hay vegetación elevada en los alrededores será muy parecida a lo que podremos fotografiar desde la ubicación del emplazamiento como se puede observar a continuación:

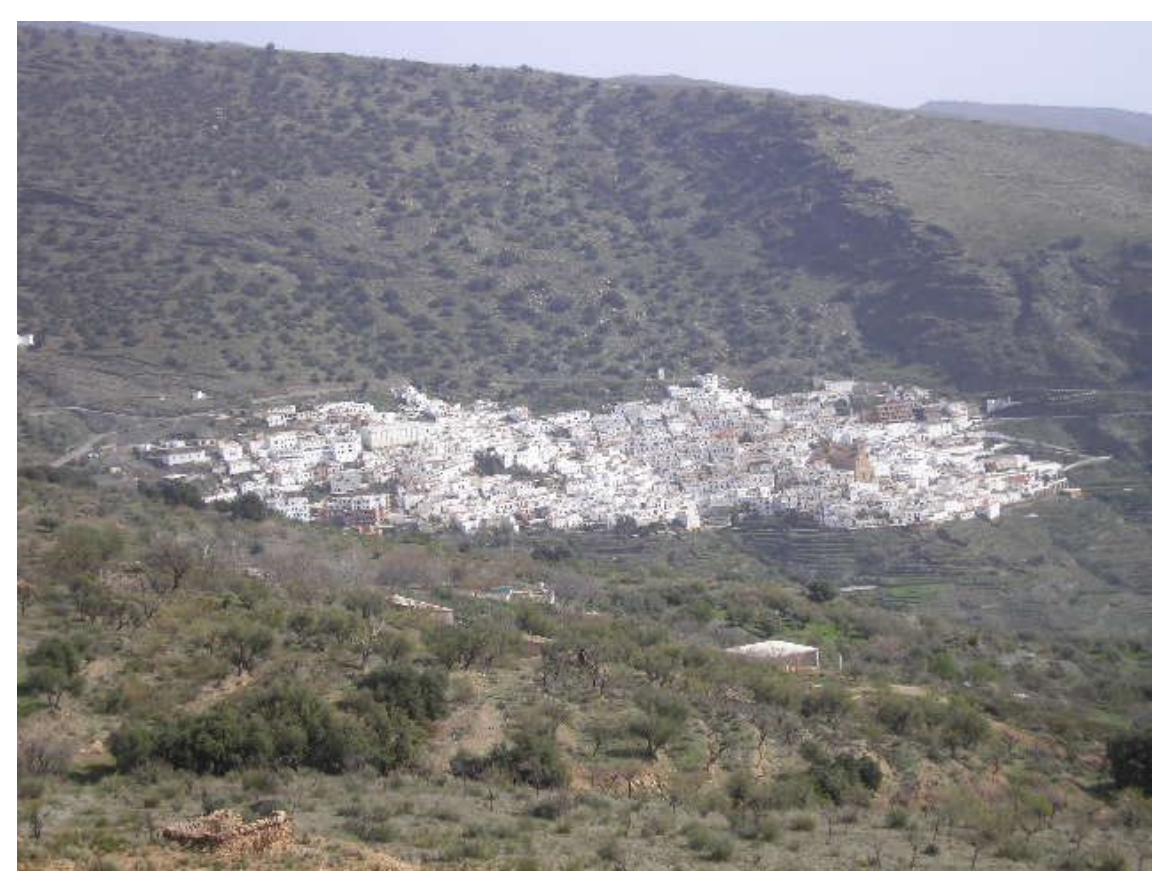

**Ilustración 85: fotografía real desde punto ubicación candidato** 

Si existe despejamiento suficiente la distancia a la que podremos llegar desde una estación de GSM 900 para cumplir los niveles de señal recibida mejor que -78dBm estará en torno a los 3,5Km de separación entre la estación y el núcleo a cubrir. Teniendo en cuenta que estamos hablando de núcleos rurales con edificios separados y construcciones de una planta.

Para edificios no sería válido porque ya entraríamos en sombras y zonas sin cobertura.

Así pues con la herramienta de regla de GE podremos medir de manera bastante fiable la distancia sobre plano del candidato al objetivo. También podemos hacer estas medidas sobre mapas o con el SIGPAC pero no hay notables diferencias.

En nuestro ejemplo el candidato está a unos 1800 metros del objetivo de cobertura además de contar con una elevación con respecto al mismo de unos 230 metros.

Con estas condiciones y viendo las fotos podemos validar desde el punto de vista el candidato para acudir al replanteo del mismo.

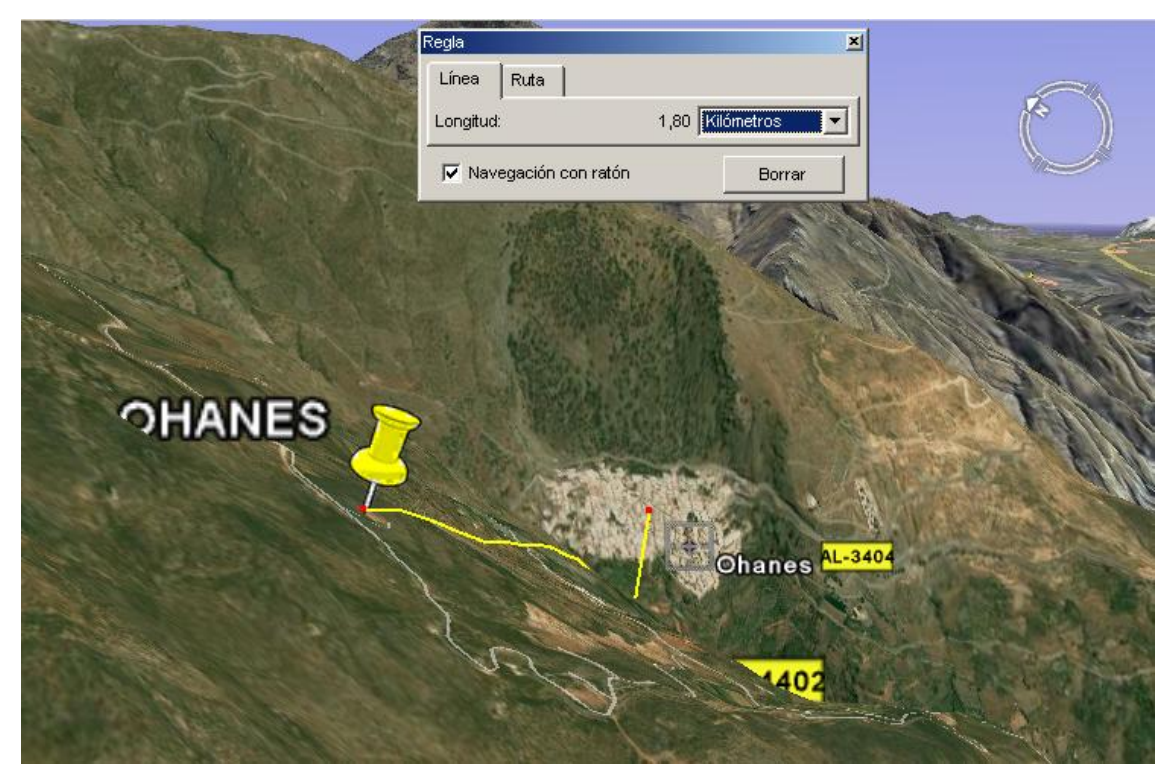

**Ilustración 86: Google earth distancia hasta el objetivo** 

# **13.1.2 Validación del SAR. Salida de transmisión.**

Para el estudio de la transmisión haremos uso de la herramienta *IQLINK.*

En el mismo estudio de *Google Earth* que hemos hecho para validar el candidato desde el punto de vista radio ya habremos sacado una idea de los posibles remotos para nuestra salida de transmisión. Ya que normalmente todos los operadores tienen cargados sus emplazamientos también en esta aplicación.

La idea es estudiar los posibles remotos e indicar el orden en el que nos resultan más interesantes para llevar nuestra señal a la BSC. Ya que no es lo mismo un remoto que forme parte de un anillo que otro que forme parte de una cadena, así como no es igual un remoto que necesita varios saltos que otro que engancha directamente con la BSC.

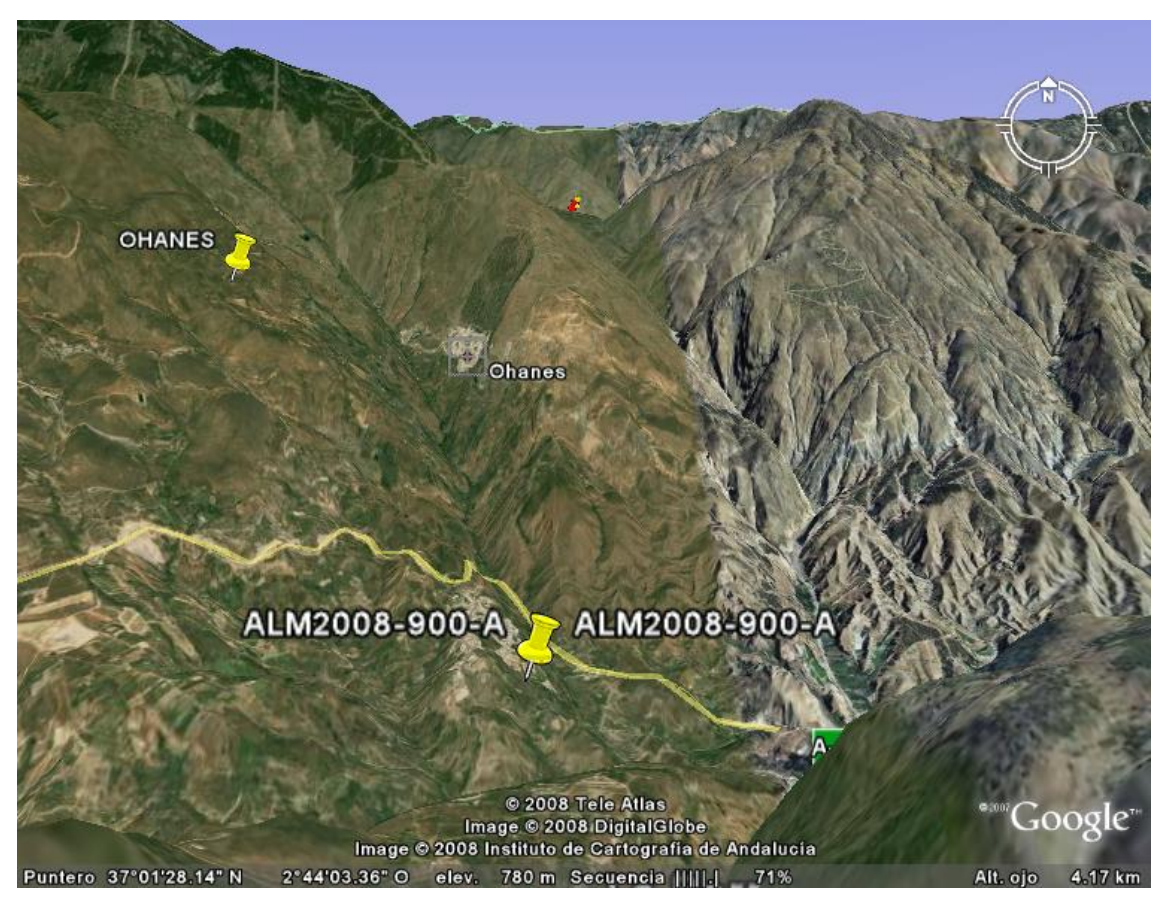

**Ilustración 87: Google Earth situación del remoto** 

Las bandas son 38Ghz, 26Ghz, y 13Ghz. A medida que sube la frecuencia los enlaces son más directivos pero a su vez se atenúan más. De manera general las distancias de uso de las bandas de frecuencias serán las siguientes:

- **38 GHz distancia máxima 5Km.**
- **26 GHz distancia máxima 15Km.**
- **13 GHz distancia máxima 35Km.**

 Insertaremos nuestro candidato a estudiar en la BBDD de sites de *IQLINK* como *site in progress*. De esta manera si el candidato no es válido procedemos a eliminarlo de la BBDD o si al final es correcto lo convertiremos en *site*. Nuestro sitio quedaría como:

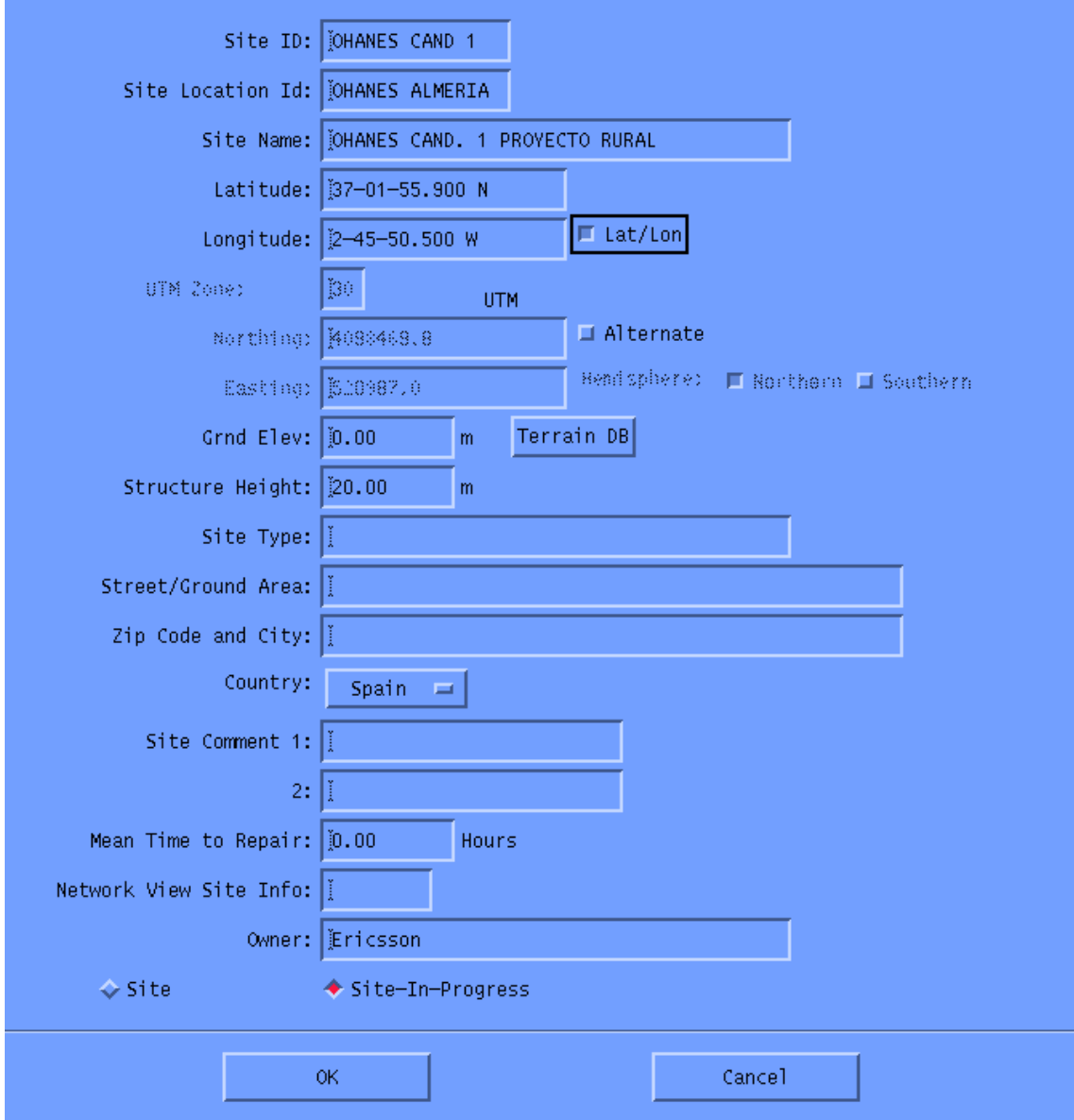

Aquí es importante destacar que la altura del emplazamiento son 20 metros porque es la limitación que tenemos a priori de la altura de la compartición. Si dejamos el campo *Grnd elev* a cero estamos indicando al sistema que ajuste la cota del terreno a la corresponda por las coordenadas según la BBDD.

Una vez insertado nuestro emplazamiento en la red procederemos a calcular el enlace. Para ello entraremos en el submenú principal Engineering.

Le damos a la opción de create link y a continuación se nos presenta la pantalla de búsqueda de sites con la que añadiremos los extremos A y B del enlace. Lo usual es que el extremo A sea el nuevo en la red y el B el existente. Una vez asignados se nos presentará la pantalla de main Engineering.

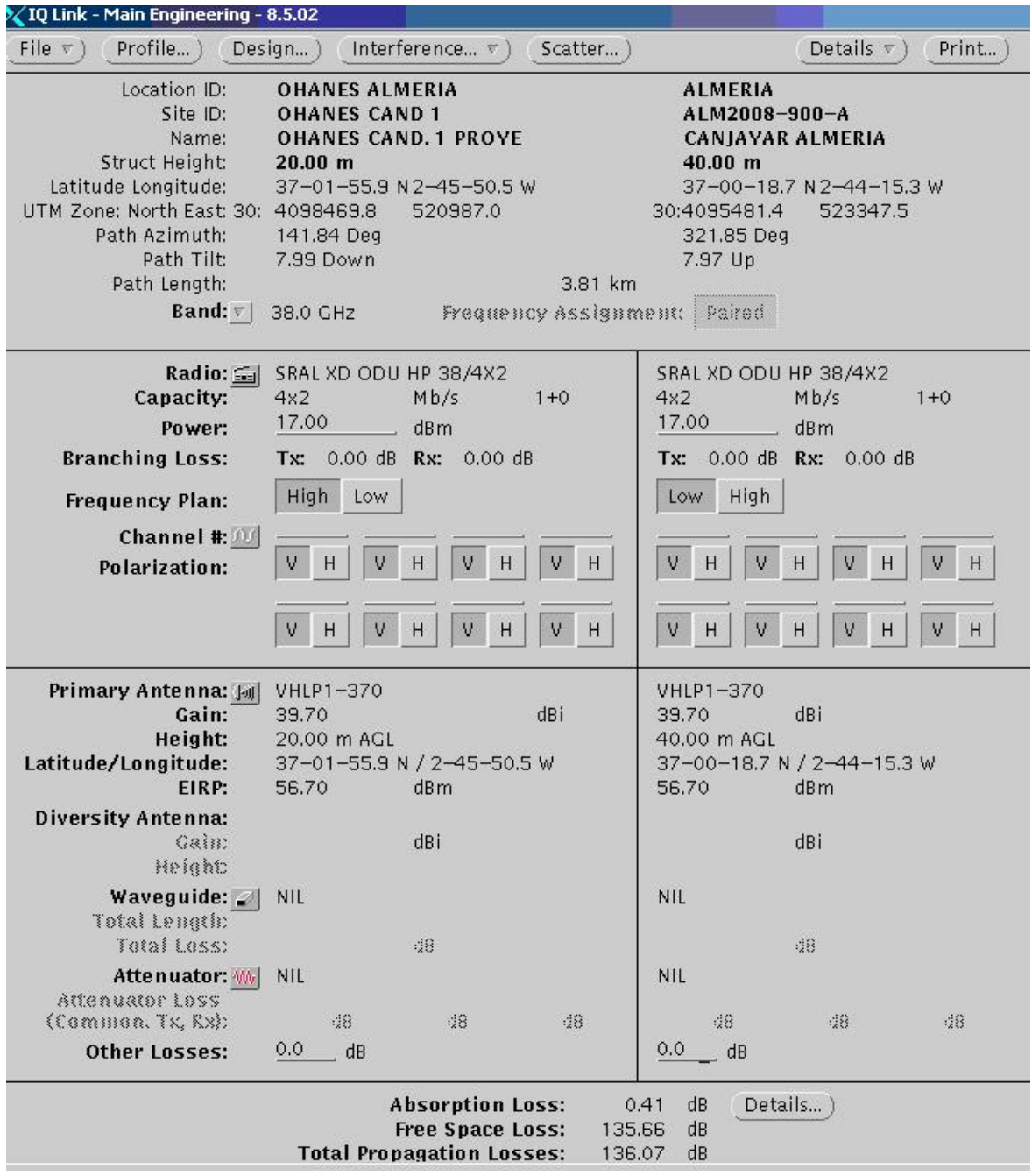

**Ilustración 88: IQLINK diseño del vano salida de OHANES** 

Aquí distinguiremos 3 partes bien definidas. La de más arriba es la que nos presenta los extremos del enlace. Nos da su código, situación, altura de la estructura y muy importante, la orientación del enlace desde ese extremo al otro.

También nos da la distancia entre los extremos que como vemos a continuación es igual que la estimación que sacamos de google Earth.

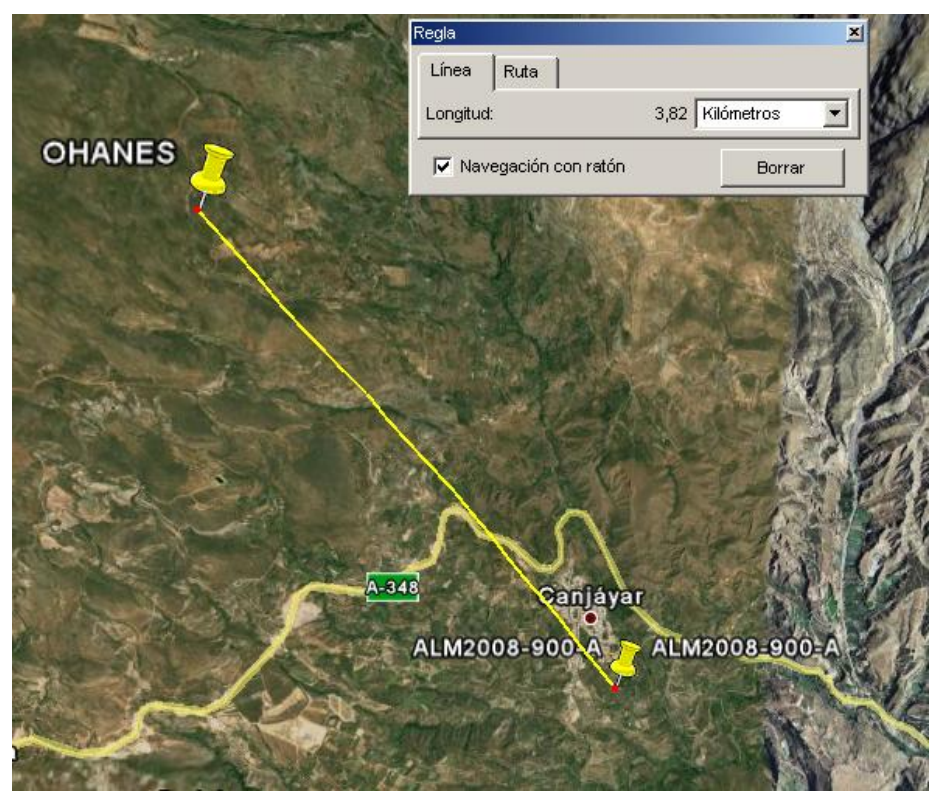

**Ilustración 89: Google earth distancia candidato- remoto** 

Destacamos pues en esta ventana de presentación de los extremos los siguientes campos:

- **Path azimuth.** Es la orientación en la que el extremo en cuestión apunta al otro.
- **Path tilt.** Es el ángulo que forma la recta que une las dos parábolas con el plano horizontal.
- **Path lenght.** Es la distancia entre los dos emplazamientos del link.
- **Band.** Nos va a especificar la banda de frecuencia a la que vamos a diseñar el radioenlace.

De la banda a la que diseñemos el enlace dependen las dos subventanas inferiores de esta ingeniería de vano. Así pues en caso de tener que cambiar de banda porque no se cumplan las especificaciones del diseño deberemos de modificar todos sus datos.

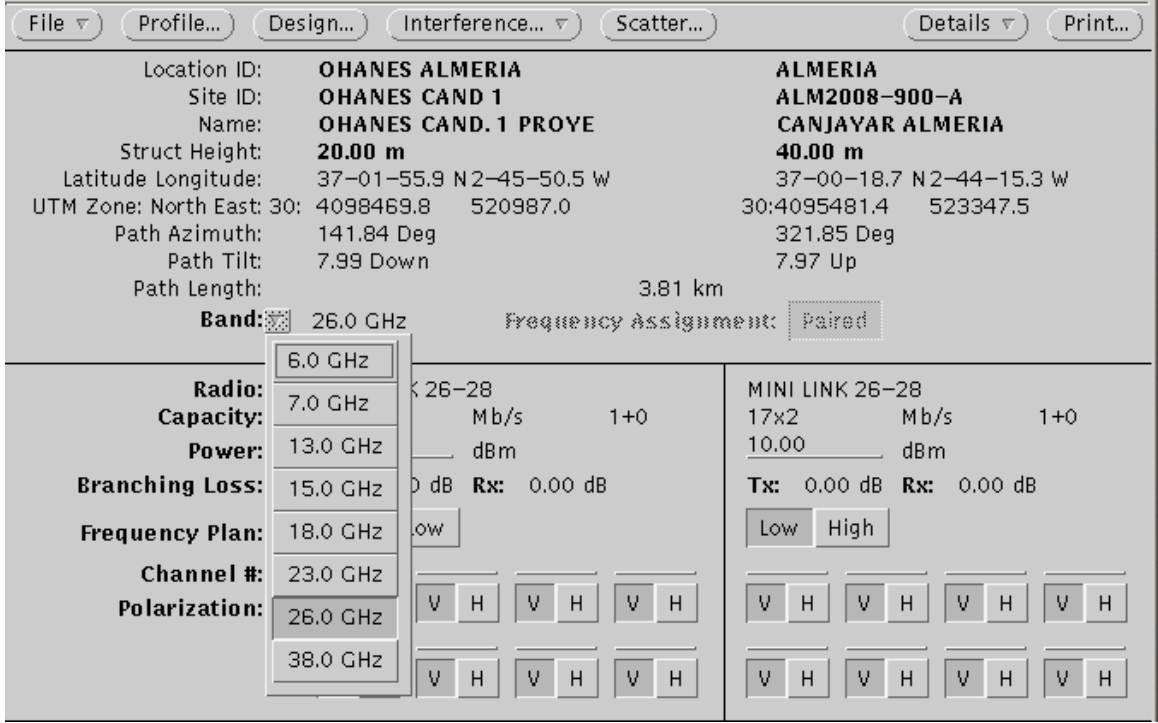

**Ilustración 90: IQLINK banda de frecuencia vano OHANES** 

Como la distancia no es muy elevada podremos asegurar que con 38Ghz el enlace debe cumplir las especificaciones.

Una vez seleccionada la banda de frecuencias pasamos a seleccionar el equipo.

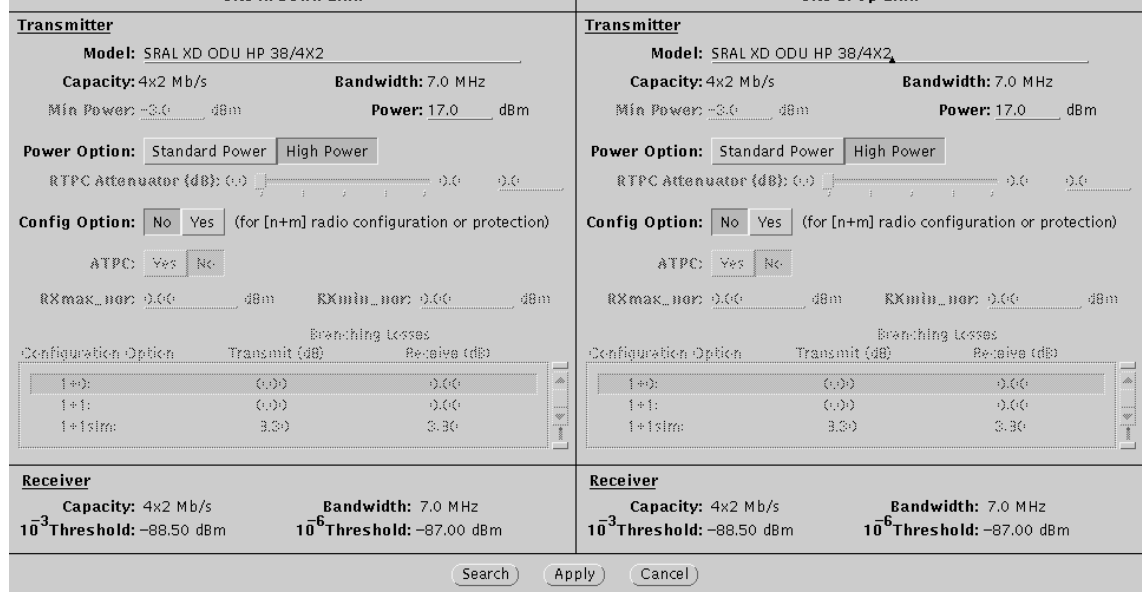

**Ilustración 91: IQLINK. Selección de equipo para vano OHANES** 

La mínima capacidad de los equipos que vamos a utilizar es de 4x2 Mbps.

Para aceptar un candidato para replanteo debemos tener que el profile con al menos un remoto sea positivo y sin ninguna obstruccion.

A continuación presentamos el perfil del ejemplo:

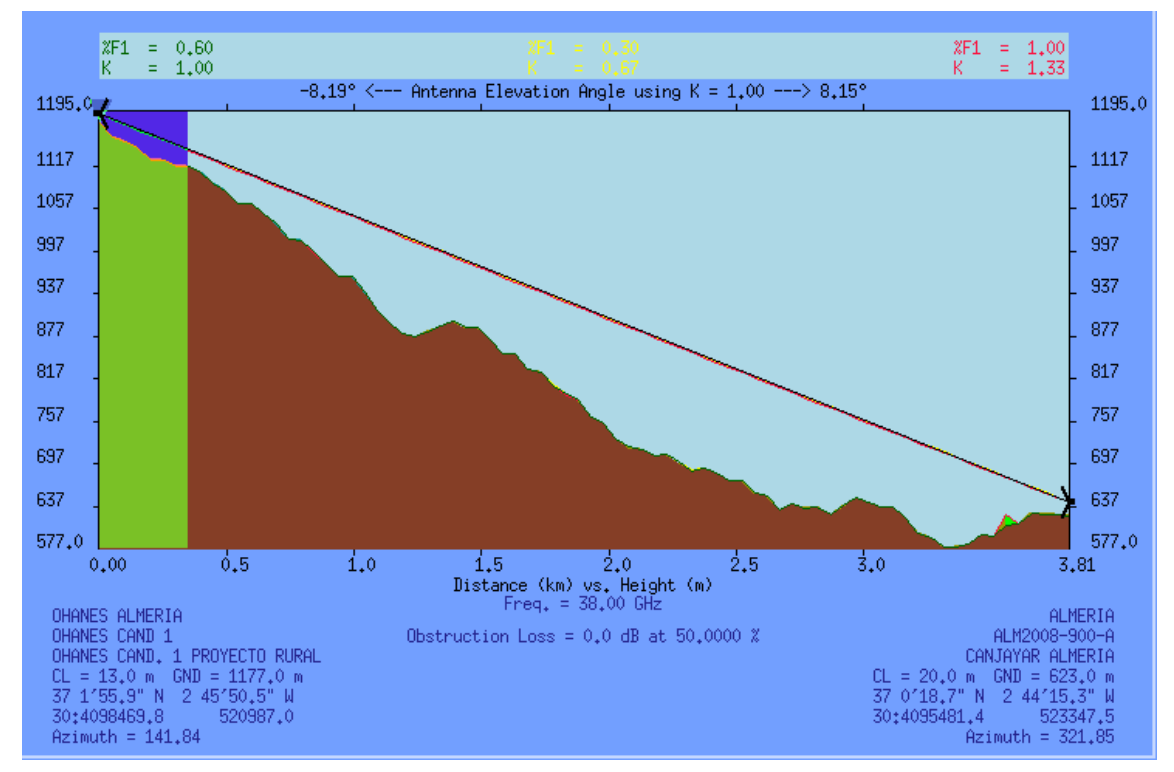

**Ilustración 92: perfil ejemplo OHANES.** 

Como el perfil está correcto procederíamos a realizar el replanteo dando validez al candidato.

# 13.2 Replanteo técnico.

El primer paso en un replanteo técnico es verificar la validez radio del candidato. En caso de servir el sitio intentamos localizar un remoto válido siempre siguiendo los órdenes de prioridad. La idea es siguiendo las directrices de la guía de los replanteos rellenar completamente la siguiente plantilla y acompañar el informe de las fotografías más relevantes.

En el caso de Ohanes esta es la torre municipal a compartir. Como vimos anteriormente la situación es tan predominante que la altura que ocupe nuestro sistema radiante en la torre no es determinante. En la mayoría de los casos esto no es así y será necesario ocupar el espacio más elevado posible.

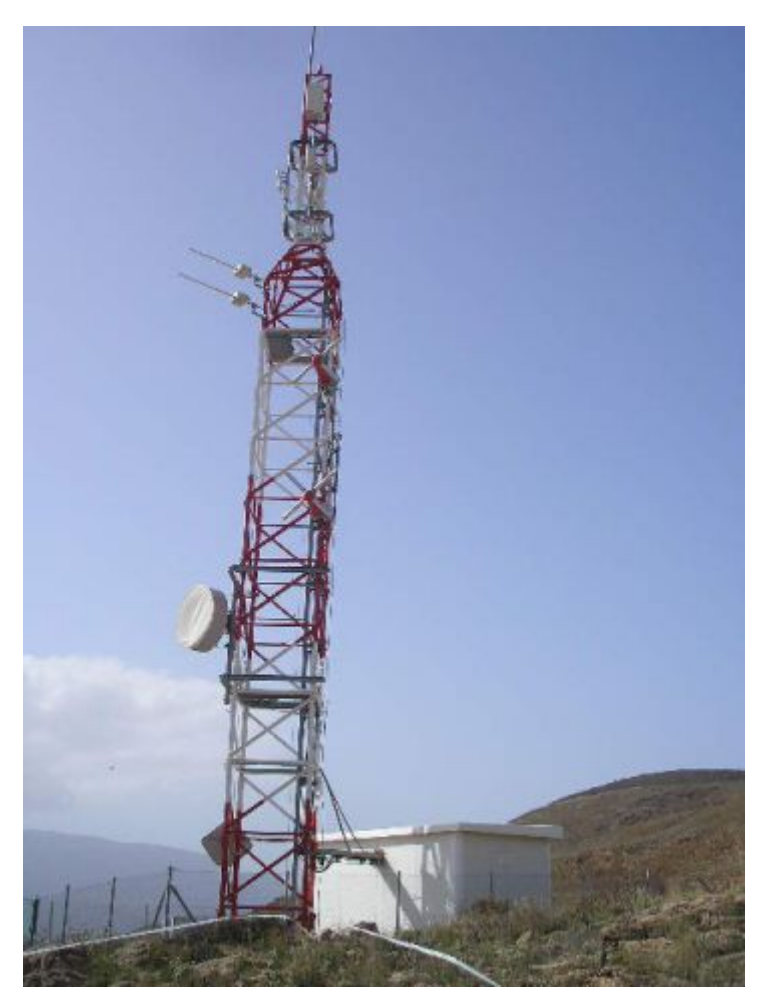

**Ilustración 93: Torre de OHANES** 

Habrá que comprobar que la torre ofertada cumpla con los requisitos minimos de seguridad.

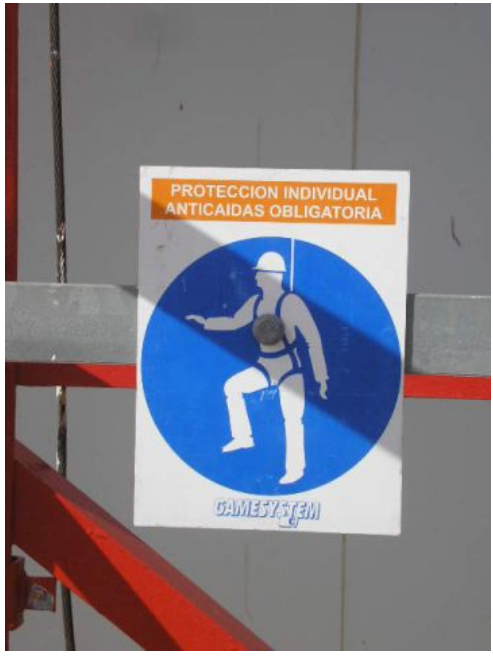

**Ilustración 94: Gamesystem instalado en torre** 

En nuestro caso es el sistema de seguridad Gamesystem lo que aporta la homologación en este sentido.

A continuación se presenta una foto de la escalera interior de la torre por donde suben los técnicos a hacer los trabajos en altura.

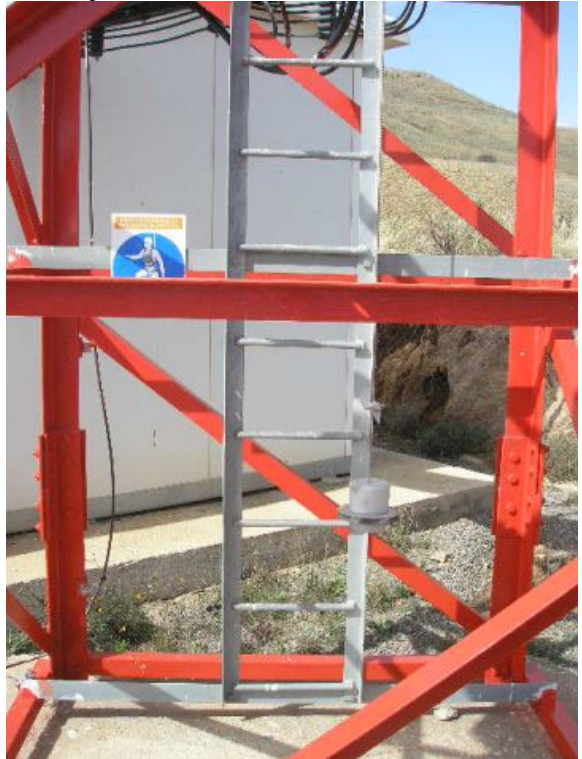

**Ilustración 95: foto de la escalera de OHANES** 

Como vimos antes en la corrección del SAR sólo tenemos un núcleo al alcance de nuestra estación y por tanto solo colocaremos un sector apuntando a la misma.

Según el *INE* nuestro núcleo a dotar de servicio cuenta con una población de 756 habitantes por lo que debemos instalar 2TRX según el criterio que desarrollamos en el apartado **8.**

Como vimos también en la aprobación del SAR la diferencia de cotas entre la torre y el nucleo es tan alta que realmente la altura del SSRR no es determinante.

Por tanto colocaremos nuestra única antena panel en el sitio más comodo.

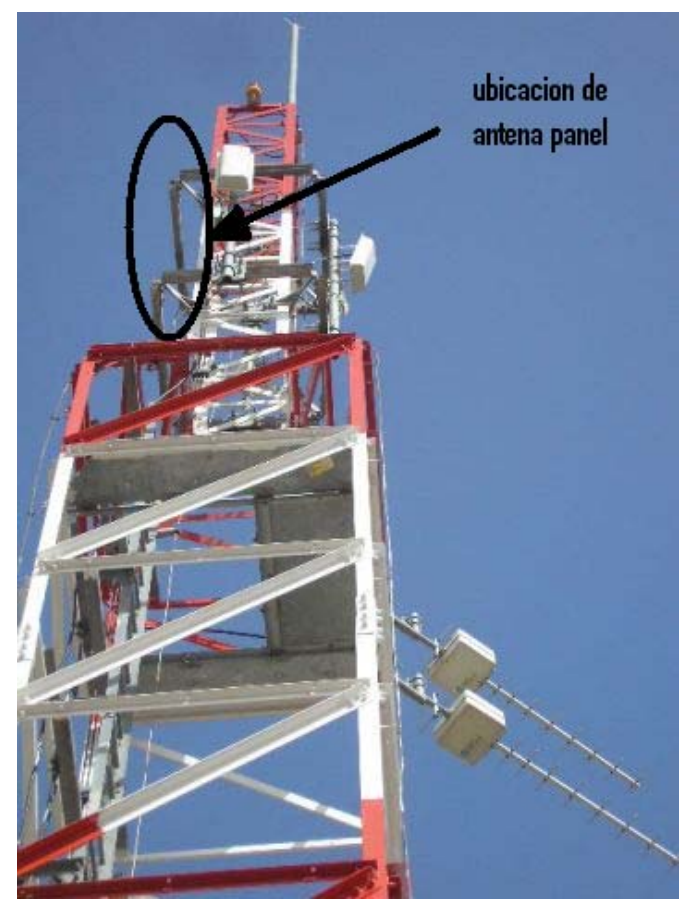

**Ilustración 96: Colocación de antena panel en torre** 

El panel será de 65º de apertura horizontal ya que con la distancia que nos separa del pueblo no necesitamos nada mas que eso.

También debemos tener en cuenta donde vamos a colocar los equipos. Si existe caseta debemos intentar colocarlos siempre dentro. En caso de no ser posible lo haremos fuera.

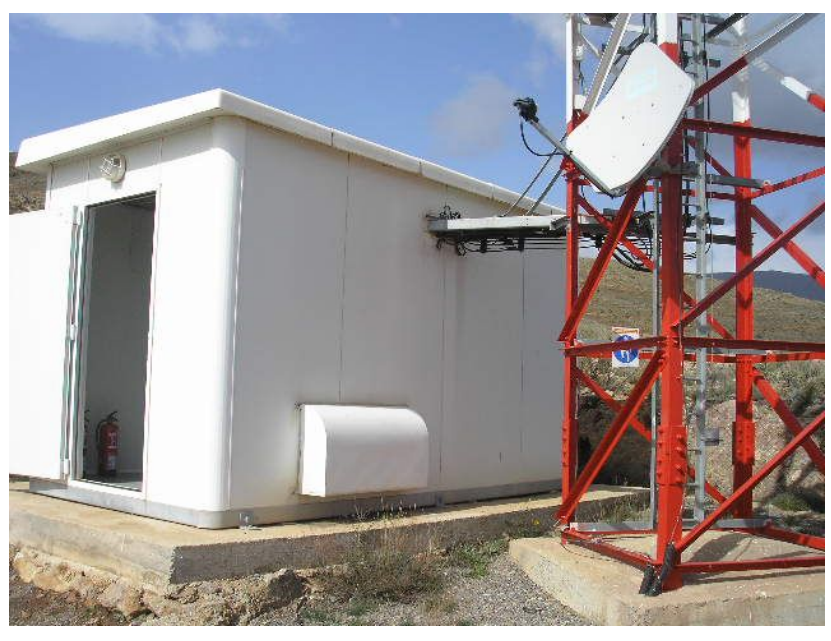

**Ilustración 97: caseta** 

En la fotografía de la caseta puede observar la entrada de los feeders a la misma. En este caso particular la caseta no tenia espacio disponible para ubicar nuestros equipos y los vamos a instalar de intemperie.

Una vez decidida la orientación definitiva del sector y definida la colocación del mismo habrá que estudiar el tipo y longitud del feeder. En este caso concreto en el que la altura de la base del panel estará a 16 metros colocaremos 21 metros de cable de **½"**. Hay que recordar que como los paneles son de polarización cruzada hay que hacer dos tiradas de cable.

Para el cálculo de la inclinación del panel usaremos la formula dada en el apartado **7.1.2.** 

$$
\alpha({}^{\circ}) = \tan^{-1}\left(\frac{H(m) + c_1(m) - c_2(m)}{1000 \cdot R_{centro}(Km)}\right)
$$

Si tenemos en cuenta una torre de  $H(m)$ =20, con cota  $c_1(m)$ =1177 y un pueblo a  $R_{\text{centro}}(Km)$ =1.8 con cota en su centro de  $c_2(m)$ =975 el resultado sería:

$$
\alpha^{(0)} = \tan^{-1}\left(\frac{20 + 1177 - 975}{1000 \cdot 18}\right) = 7^{\circ}
$$

Una vez terminado el replanteo en nuestro nuevo emplazamiento procederemos a viajar hasta el remoto para replantear la salida de transmisión. La siguiente fotografía está tomada desde el remoto validado en el SAR, a pie de torre, con dirección a la torre municipal que acabamos de replantear.

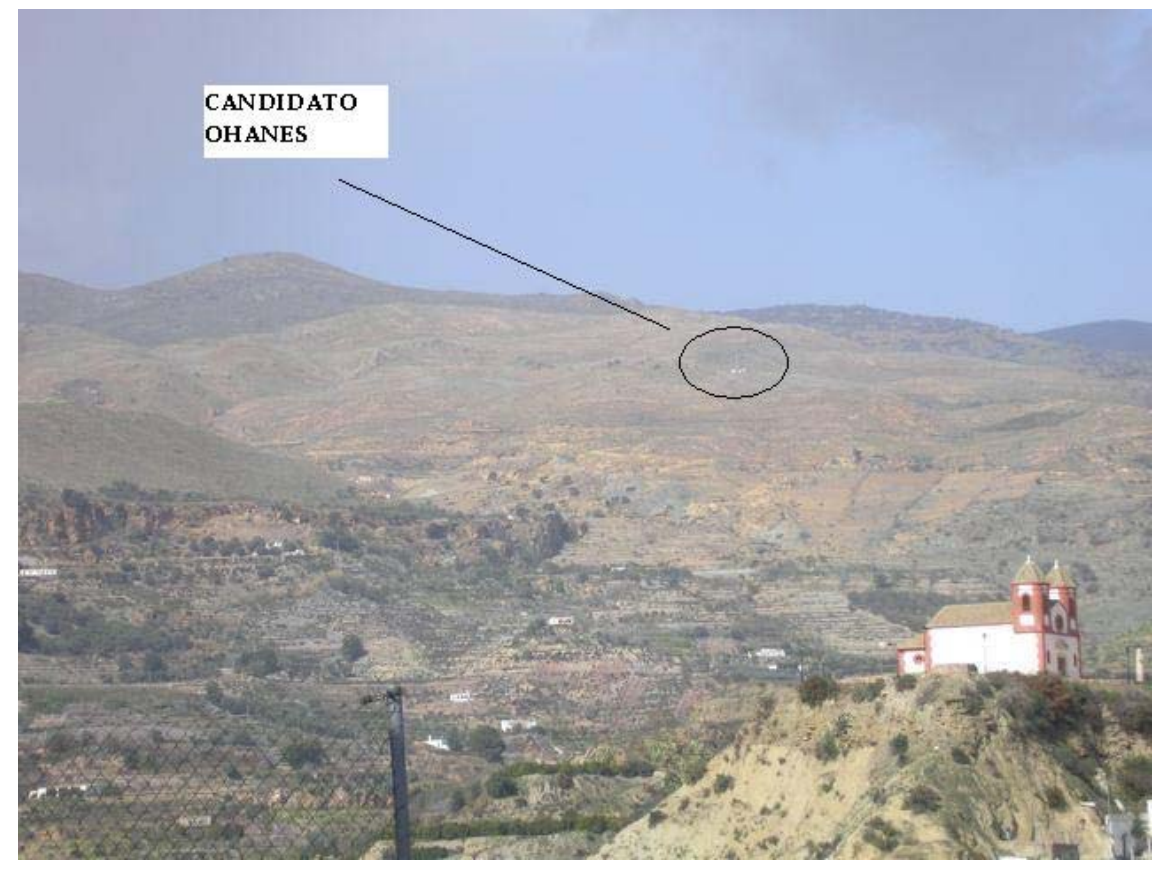

**Ilustración 98: fotografía desde remoto al candidato** 

En este caso se observa a simple vista la ubicación del candidato desde el remoto. En el remoto debemos colocar una parábola del tamaño determinado por la distancia que en este caso es de 30 cm de diámetro.

Como a pie de torre existe LOS la altura de colocación de la parábola nos es indiferente y procederemos a situarla donde menos impacto suponga a la instalación existente. Siempre respetando las reglas de desacoplo vertical y horizontal.

# 13.3 Generación de documentación.

A la vuelta del replanteo y con el acta completada con las fotos más relevantes procedemos a la generación de la documentación asociada. Con la información del acta generaremos el FSC y el MILF en caso de que fuera necesaria una salida de transmisión.

Las versiones de FSC y MILF que se terminen en este punto podrán sufrir variaciones una vez que lleguen los planos definitivos de la estación.

# **13.3.1 FSC OHANES**

La información general será la siguiente:

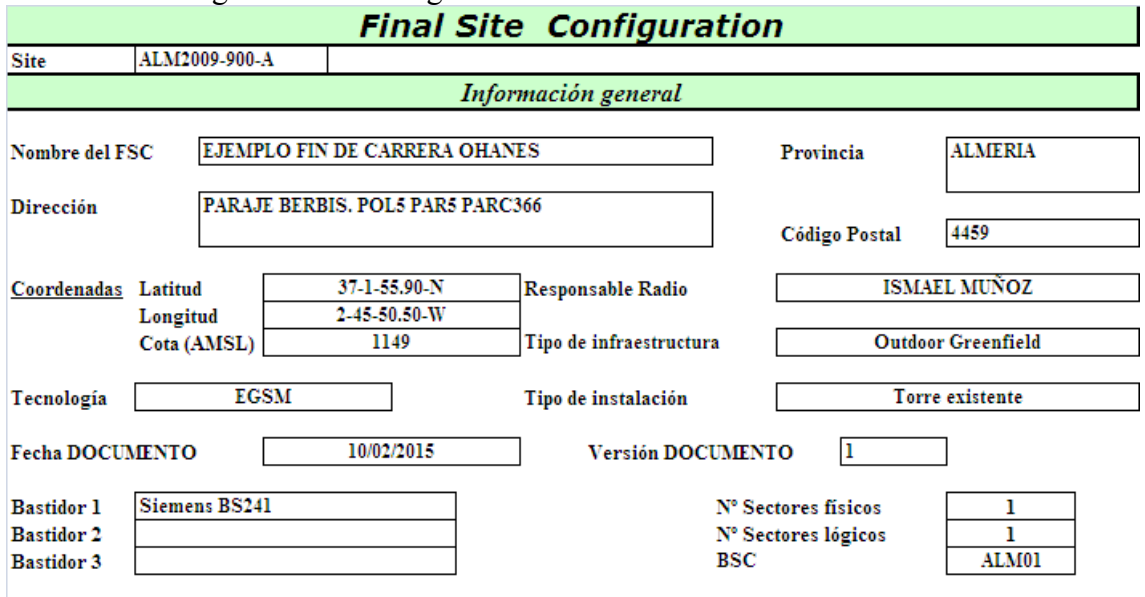

**Ilustración 99: FSC OHANES. Información general** 

De aquí podemos sacar como información interesante lo siguiente:

El tipo de infraestructura es *Outdoor Greenfield* que como hemos visto significa que tenemos equipos de exterior colocados a pie de torre.

El tipo de instalación es *Torre existente* que como hemos visto significa que no vamos a construir una nueva torre para desplegar nuestro site sino que vamos a albergarnos en una instalación ya realizada. En nuestro caso como hemos visto es la torre municipal.

El número de sectores físicos y lógicos es el mismo por lo que podemos determinar que no se hara uso del splitter.

A continuación mostraremos la información del único sector replanteado en este emplazamiento y destacaremos los campos mas importantes.

- Azimut. Será la orientación en grados del sector. En este caso 70º.
- TRx actual. Según el apartado 8 para cubrir OHANES necesitamos 2Trx.
- Splitter. Como tenemos el mismo número de sectores físicos que lógicos no necesitamos este elemento.
- TMA/ASC. Para GSM 900 y cables de  $\frac{1}{2}$ " no se usa ya que no necesitamos compensar las perdidas del uplink.
- Código de antena. KATHREIN 739636 vista en el apartado **7.1.1**
- "Downtilt" eléctrico (deg). Como vimos en el apartado anterior el calculo del downtilt nos da un valor de 7º. Pero como el panel usado lleva prefijado un downtilt eléctrico de 6º este es el valor que debemos colocar aquí.

• "Downtilt" mecánico (deg). Será de 1º para que la suma con el downtilt eléctrico nos de los 7º del downtilt total.

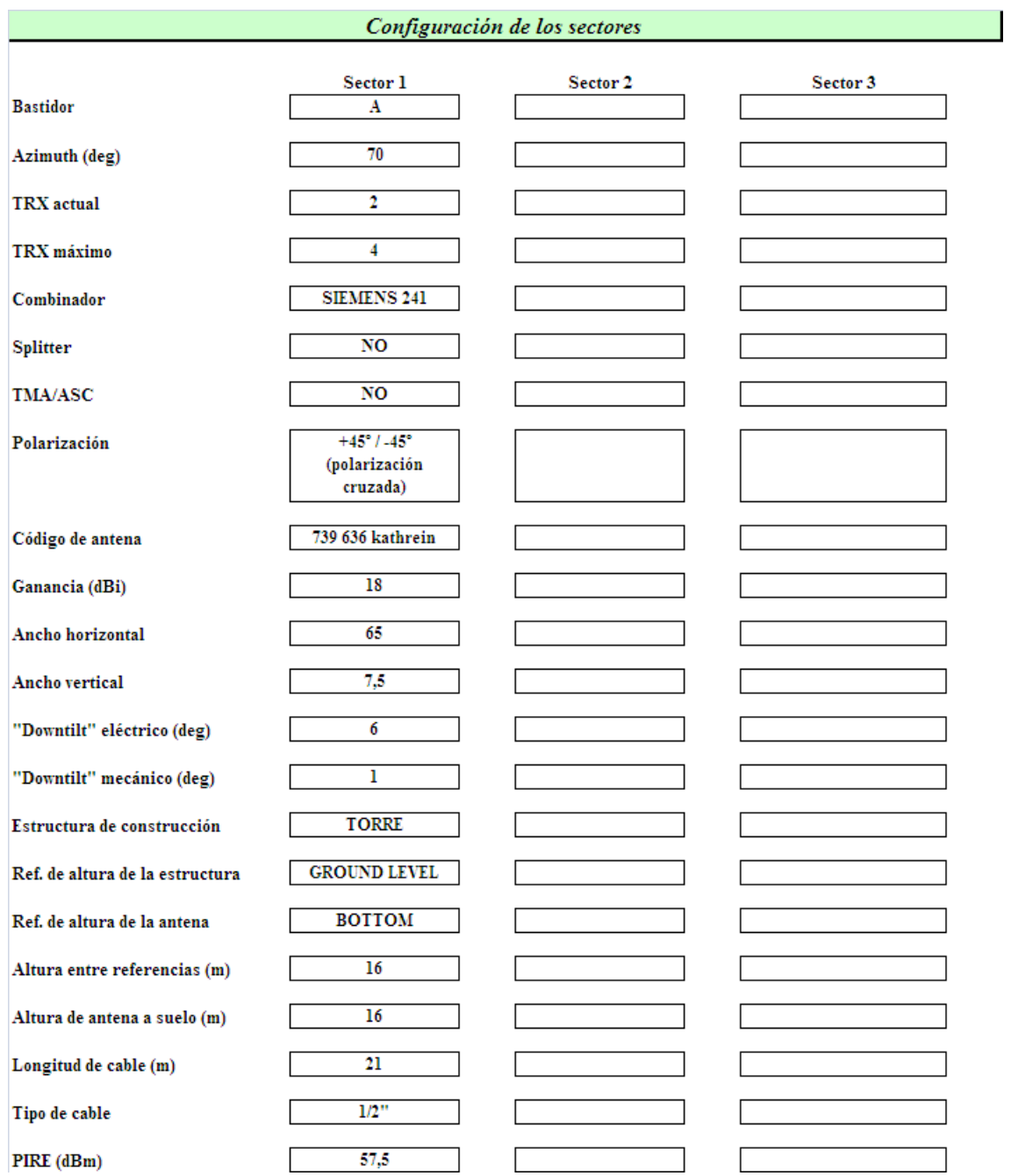

### **Ilustración 100: detalle de sectores en FSC OHANES**

- Estructura de construcción. Torre.
- Referencia de altura de la estructura. Ground level
- Referencia de altura de la antena. bottom.
- Altura entre referencias. 16 metros
- Altura de la antena al suelo. 16 metros .Este campo es igual al anterior siempre que la referencia de altura de la estructura sea Ground level.
- Longitud de cable. 21 metros. Serán 5 metros más que la altura del panel.
- Tipo de cable.  $\frac{1}{2}$ "
- PIRE( $dBm$ ). 57.5

# **13.3.2 MILF OHANES**

El MILF generado será algo como lo que sigue:

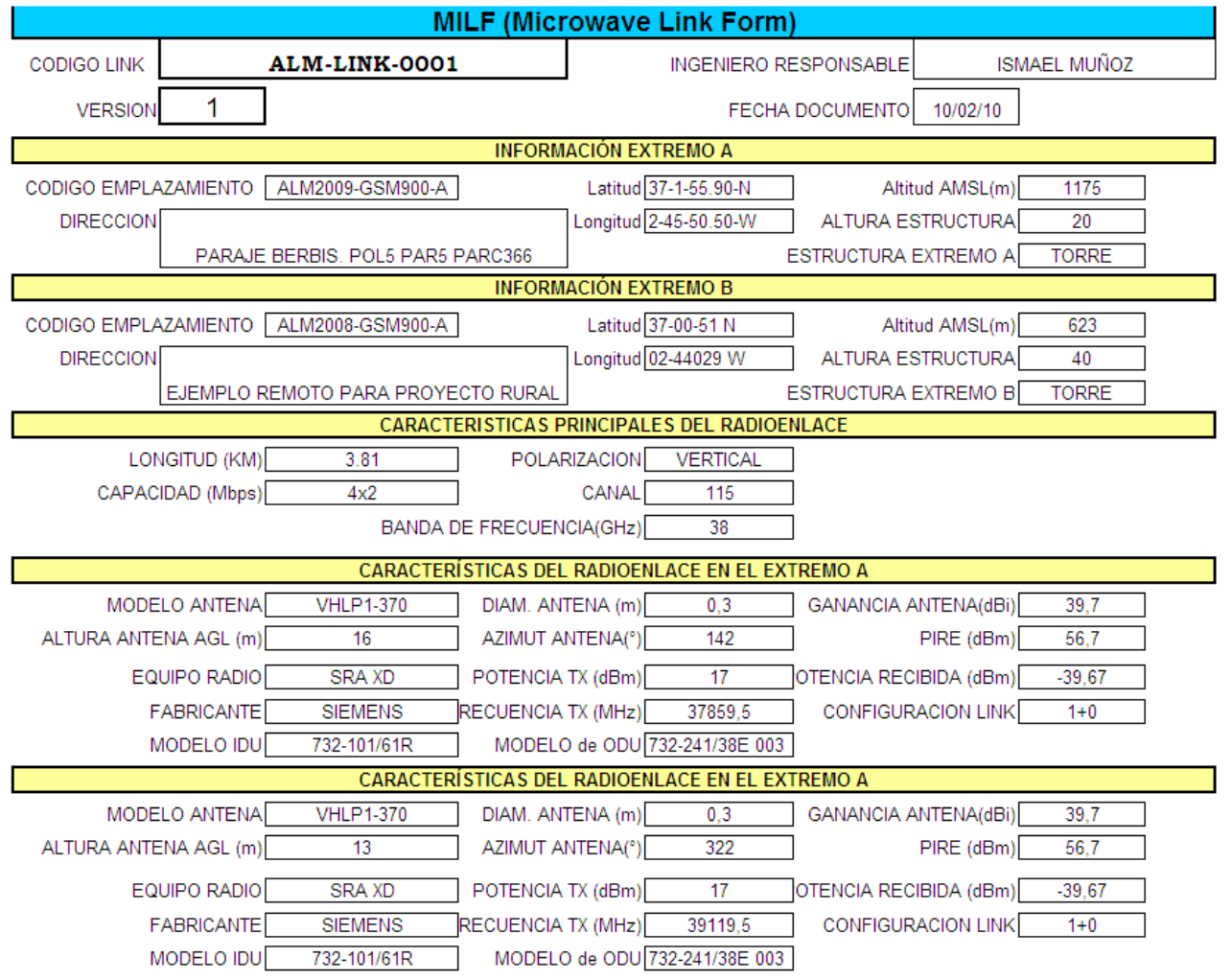

**Ilustración 101: MILF OHANES** 

Los campos a destacar serán los siguientes:

.

- Polarización. Como hemos visto la polarización vertical es más robusta frente a la indisponibilidad por lluvia. Por eso siempre que sea posible eligiremos esta.
- Capacidad(Mbps) Como es un enlace en cadena y solo vamos a instalar un TRX en nuestra estación eligiremos la capacidad minima que en nuestro caso es de 4x2.
- Modelo Antena: el modelo a usar será la VHLP1-370 de Andrew. Su patrón de radiación viene en las ilustraciones 38 y 39.
- Orientación: se da siempre en grados. Como es lógico la diferencia entre las orientaciones de los dos extremos debe ser de 180º. En nuestro caso será 142º y 322º.
- Potencia TX: en este caso son 17dBm y es la potencia de salida de la ODU. Por lo que la PIRE sería la potencia TX más la ganancia de la antena.
- Potencia RX: -39,67dBm. Podemos comprobar como el enlace es simetrico ya que ambas potencias recibidas son iguales.
- Configuracion LINK: nuestro radioenlace al ser final de cadena y estar ideado para dotar de salida de transmisión a una estación del rural lógicamente va a estar sin protección. Por tanto 1+0.

# **13.3.3 CAP OHANES**

En este CAP vamos a tener los planos imprescindibles que eran los siguientes:

- Plano situación del emplazamiento.
- Plano planta de la instalación. Estado actual.
- Plano planta de la instalación. Estado reformado.
- Plano alzado de la instalación. Estado actual.
- Plano alzado de la instalación. Estado reformado.
- Plano de la situación de los equipos.

# **13.3.3.1 Plano situación del emplazamiento**

Realmente este plano es un conjunto de planos en los que nos debe quedar perfectamente claro donde esta ubicado nuestro emplazamiento y como podemos llegar a el.

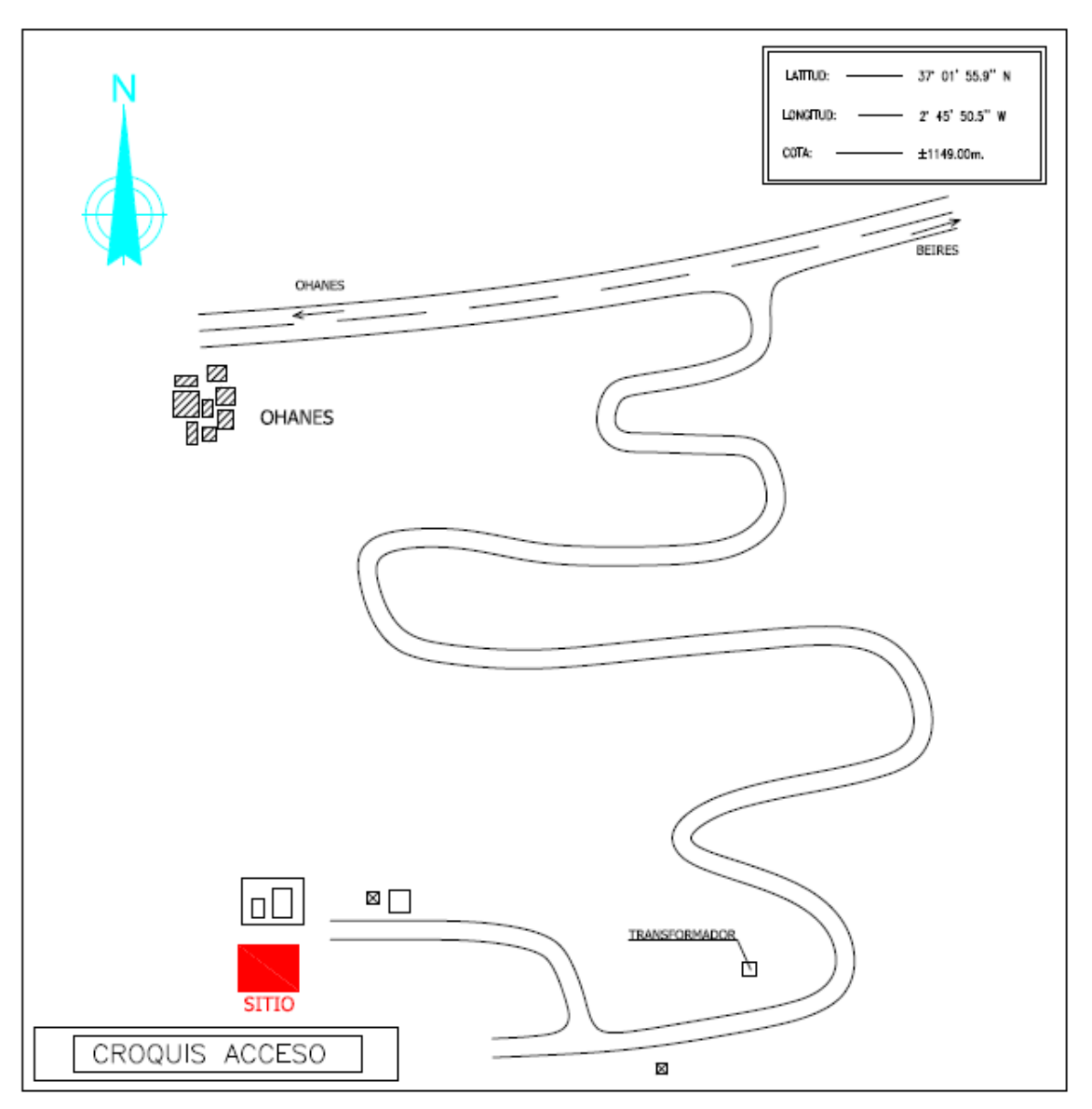

Tendremos un primer plano o croquis para indicar como llegar al emplazamiento resaltando los elementos que se crean necesarios y que en este caso será el siguiente:

**Ilustración 102: croquis de acceso** 

A este plano se le llama croquis de acceso y siempre vendrá referenciado al norte además de incluir las coordenadas en ED 50.

En esta primera página también aparece el plano general también referenciado al norte.

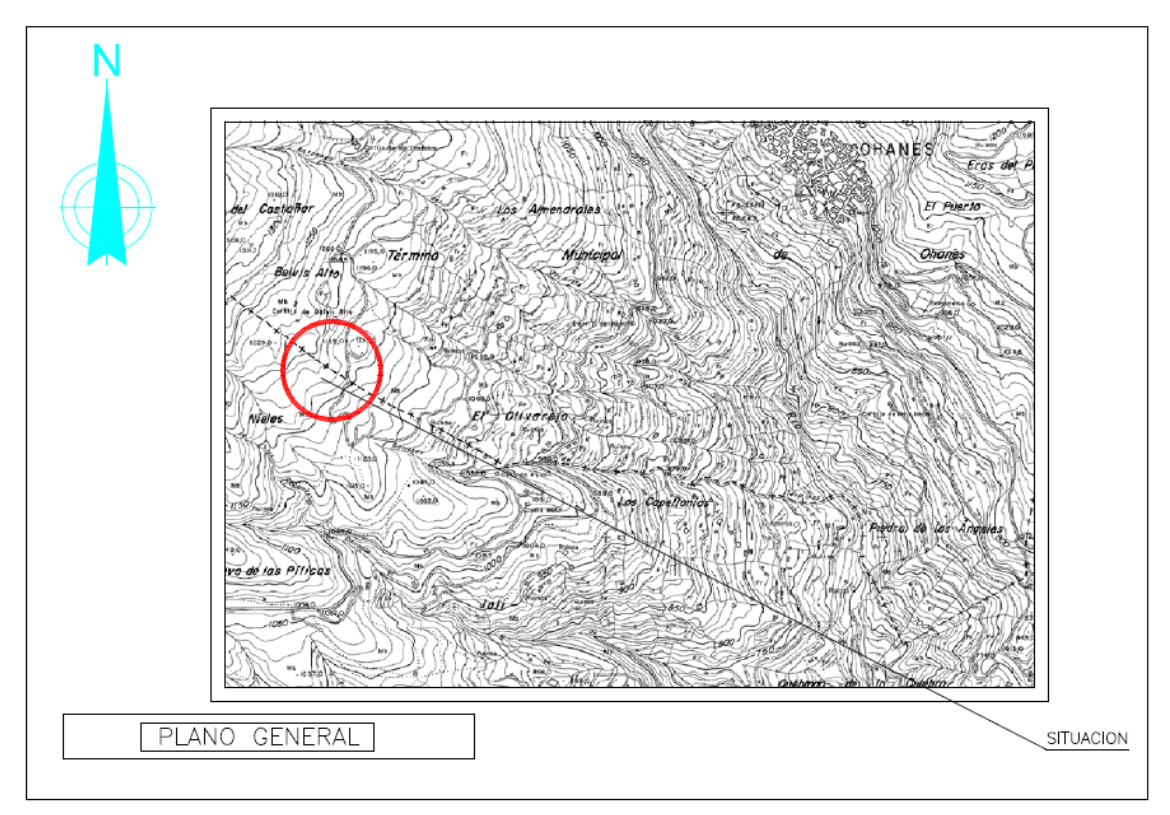

### **Ilustración 103: plano general**

En este plano general aparece el núcleo de población y la ubicación exacta del emplazamiento.

Por último nos encontramos con el plano detalle que ya nos presenta el emplazamiento y sus alrededores sin que sea necesario ubicar el objetivo de cobertura.

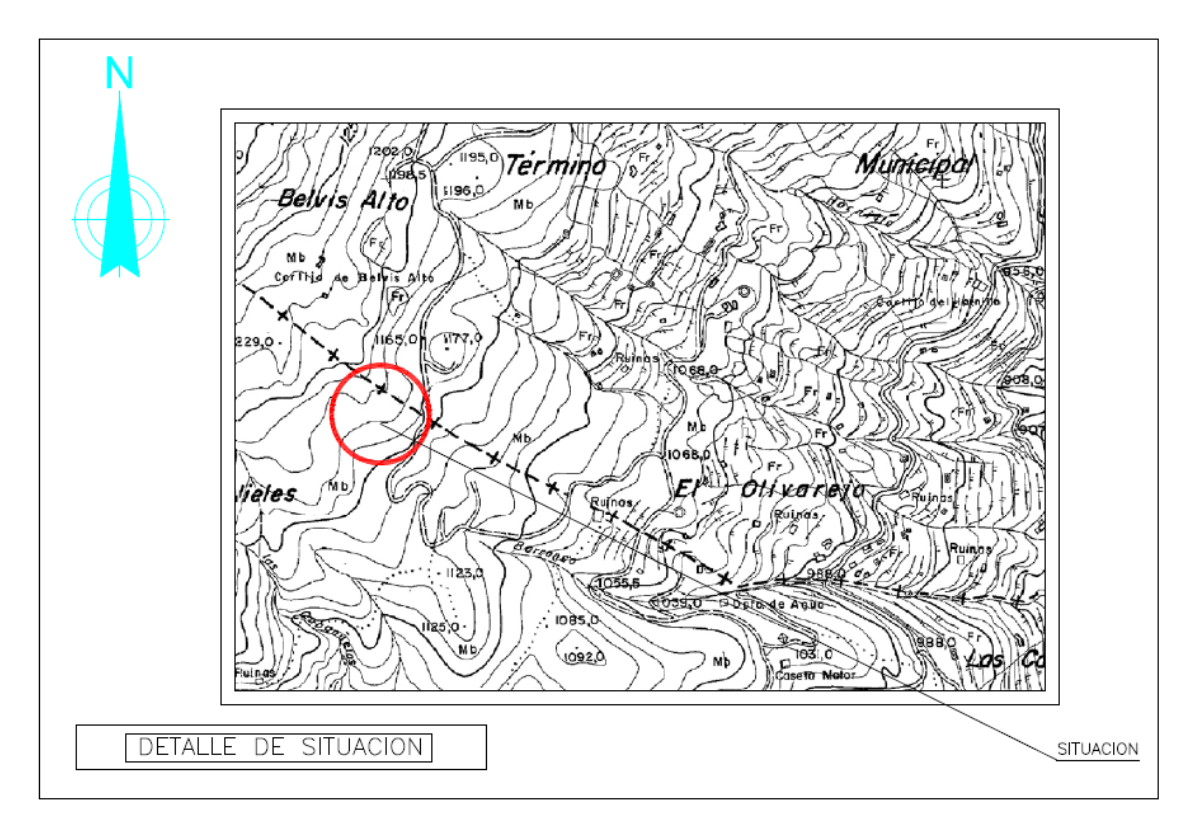

**Ilustración 104: plano detalle de situación** 

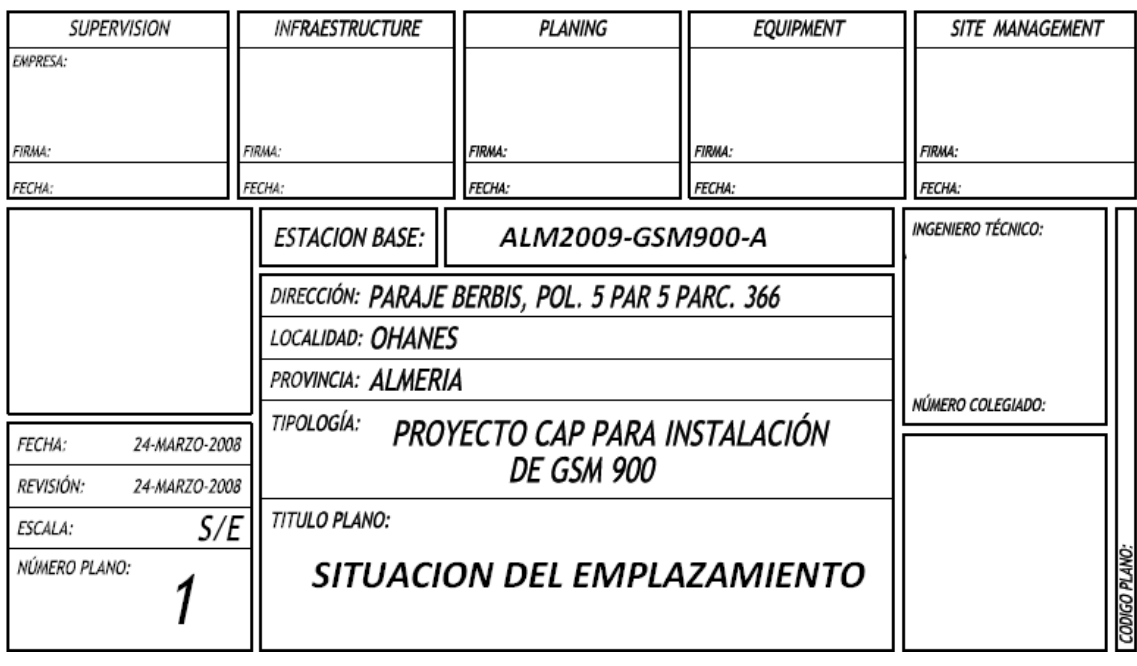

En todas las páginas del CAP debe aparecer un recuadro como el que sigue:

**Ilustración 105: plano situacion del emplazamiento** 

En los recuadros superiores es donde debe ir dando el visto bueno cada uno de los departamentos asociados al despliegue. En nuestro caso debemos firmar en el recuadro de planning.

La dirección, localidad, provincia y tipología son comunes a todas las páginas o todos los planos de los que consta el CAP.

El título del plano nos indica que es lo que estamos viendo en cada momento.

# **13.3.3.2 Plano planta de instalación. Estado actual.**

En este plano de se nos presenta la planta de la instalación que hay el día del replanteo. Osea sólo aparecen aquellos elementos existentes en el emplazamiento sin tener en cuenta lo que nosotros queremos instalar.

Se pueden usar distintos colores para resaltar aquellas partes del plano que queremos que se vean directamente.

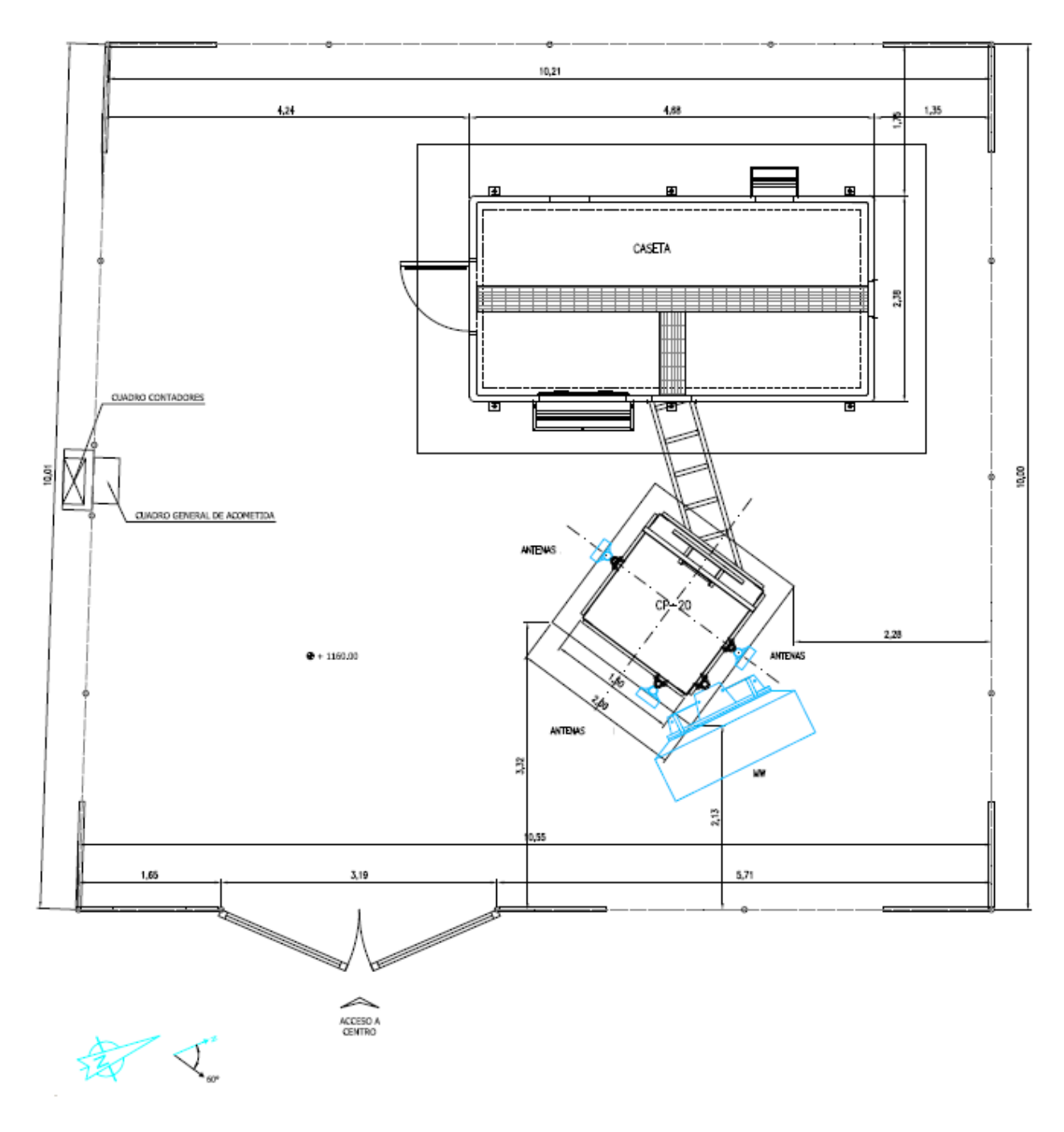

#### **Ilustración 106: planta de instalación estado actual**

En este plano que como todos los generales y de planta debe estar referenciado al norte vemos el recinto de la torre existente con las cotas. Se observa que en la torre viene el código CP-20 que indica que es una autosoportada de celosía de 20 metros de alto. Con mas detalle podremos ver los paneles instalados en la torre y las parábolas de radioenlaces existentes en el momento del replanteo:

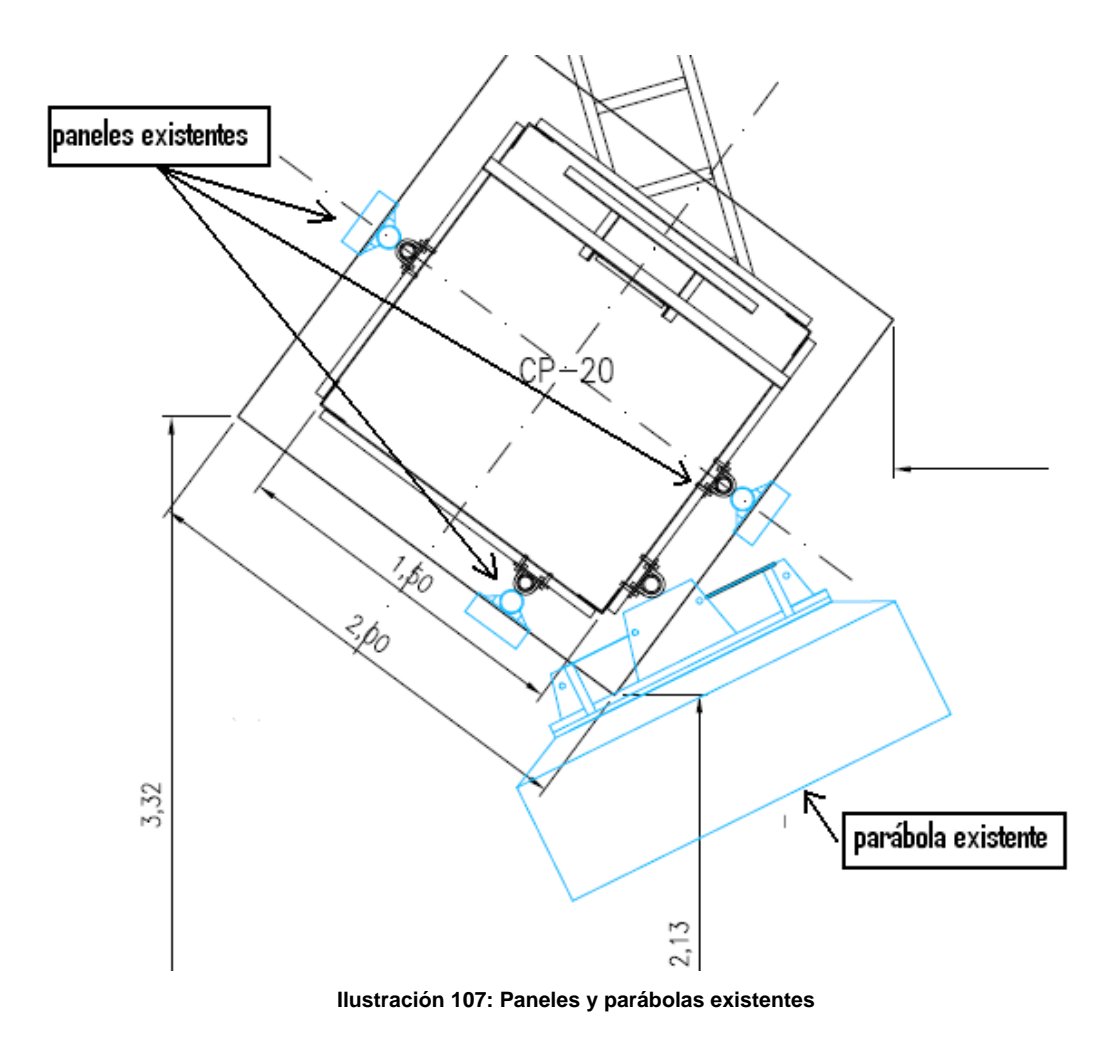

Esto es muy importante de tener en cuenta a la hora de corregir los planos para cumplir con las reglas de cositing y colocación de las antenas.

# **13.3.3.3 Plano planta de instalación. Estado reformado.**

En este plano ya deben aparecer todos los elementos que vamos a añadir nosotros para poder dotar de servicio de nuestro operador al emplazamiento.

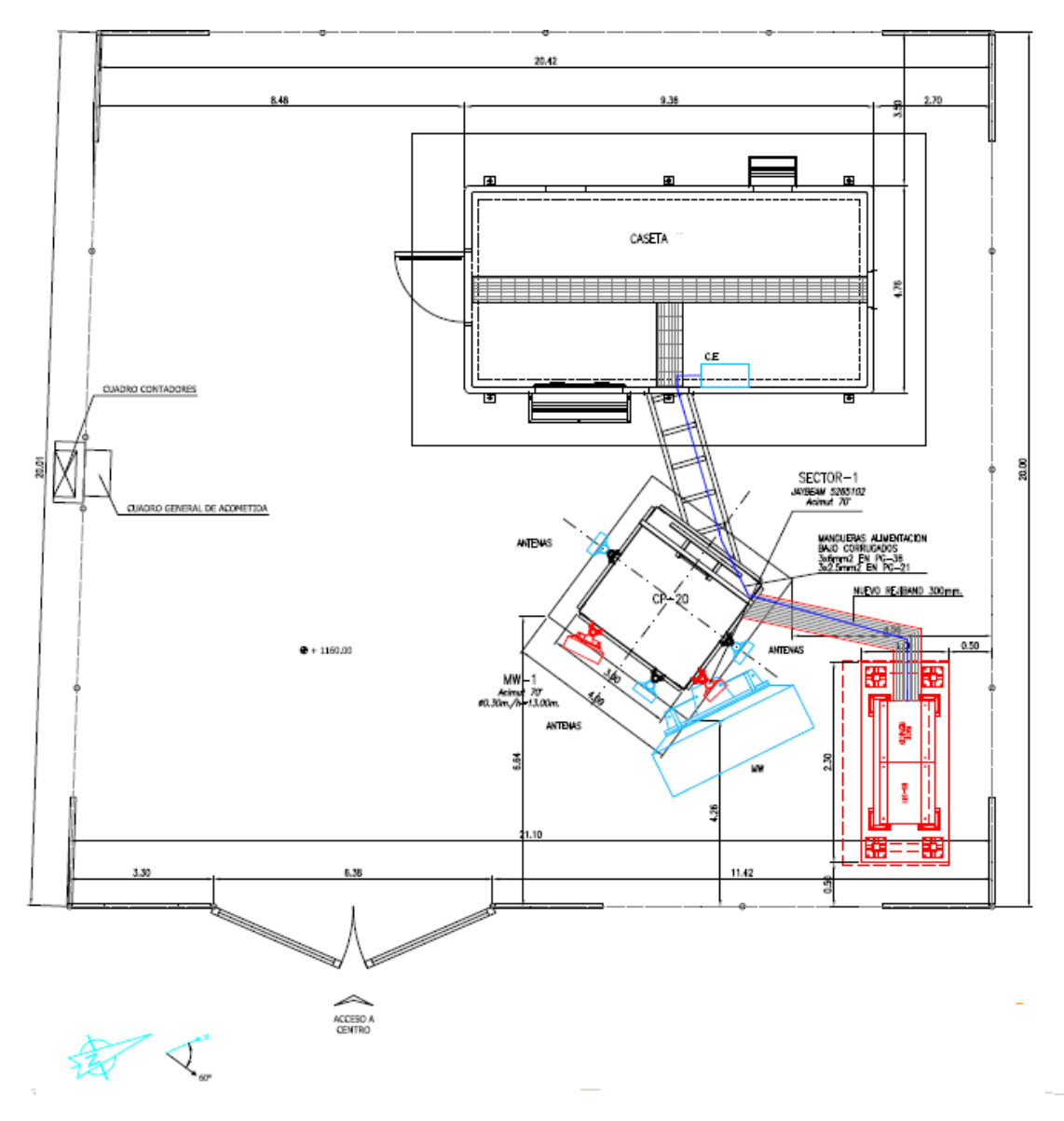

**Ilustración 108. Plano planta de instalación. Estado reformado** 

Este es el plano de la planta con el estado reformado donde aparecen en rojo los nuevos elementos a instalar. Se observan los equipos, la parábola de transmisión y una antena de panel. Vamos a hacer zoom en el plano para ver los que añadimos a la instalación con más detalle.

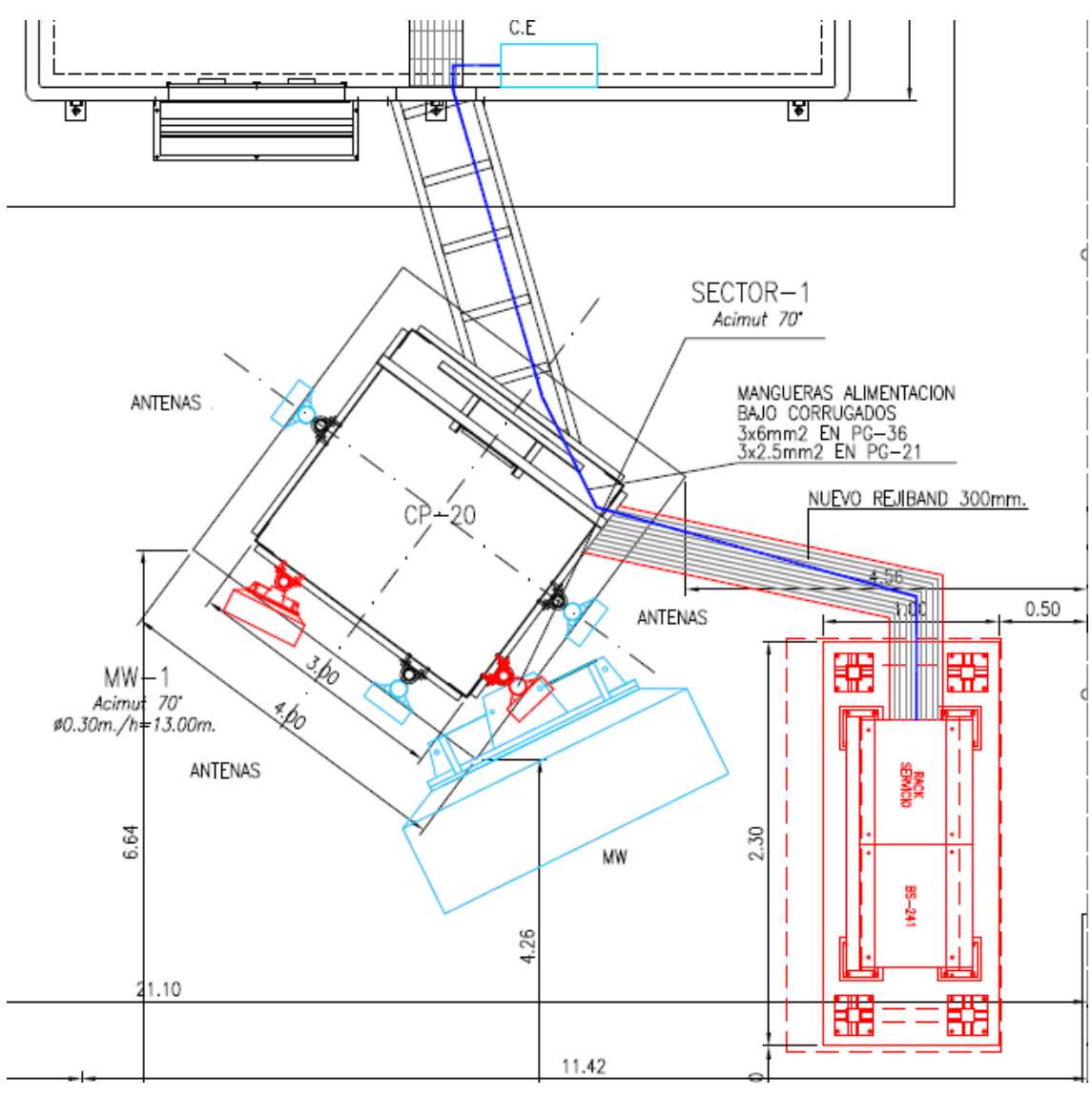

**Ilustración 109. Detalle planta estado reformado** 

Aquí se puede observar claramente resaltado en rojo los nuevos elementos de los que va a constar la instalación. El nuevo panel orientado a 70º y la salida de transmisión. El bastidor de exterior SIEMENS BS-241 junto a su rack de servicios. En azul se ve la línea de alimentación que irá al cuadro eléctrico principal de la caseta.

# **13.3.3.4 Plano alzado de la instalación. Estado actual**

Una vez vistos los planos de planta se pasa a los de alzado.

Como anteriormente lo que primero se nos presenta es un alzado de la instalación existente a día del replanteo.

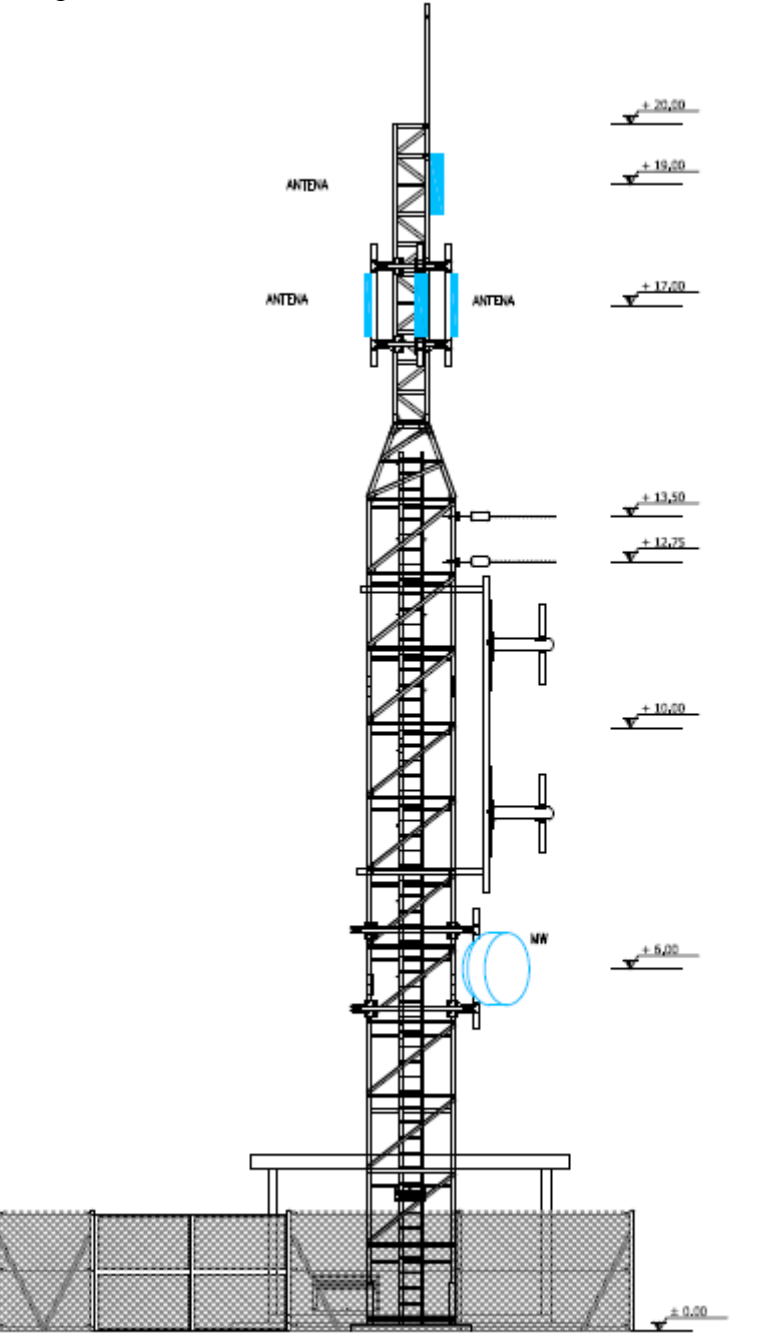

**Ilustración 110: Plano alzado. Estado actual** 

Gracias a este plano nos hacemos a la idea de cómo de cargada está la torre por alturas. Aquí hay que prestar especial atención a los elementos existentes y su ubicación para compararlos después con el proyecto de instalación nuestro que veremos a continuación.

# **13.3.3.5 Plano alzado de la instalación. Estado reformado.**

Volvemos a resaltar en rojo los nuevos elementos que vamos a añadir:

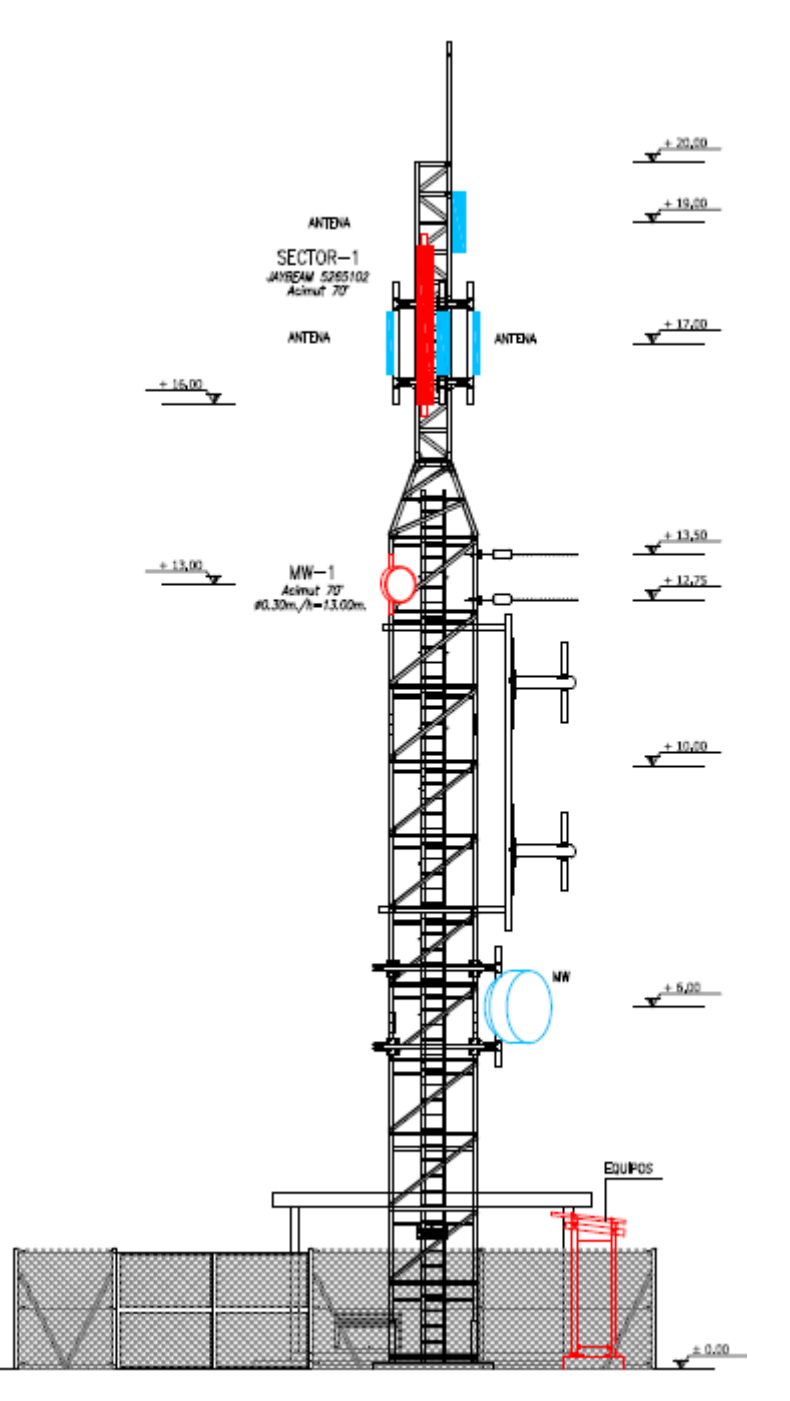

**Ilustración 111: Plano alzado. Estado reformado.** 

Es interesante observar aquí las cotas que nos muestran en el plano ya que vienen referenciadas al centro de los elementos radiantes y como hemos comentado antes nosotros trabajamos normalmente a base de paneles y centro de parábolas. También debemos asegurarnos de que en caso de ser equipos de exterior estos vengan reflejados.

Si hacemos zoom en la zona de las antenas veremos mejor el asunto de las cotas:

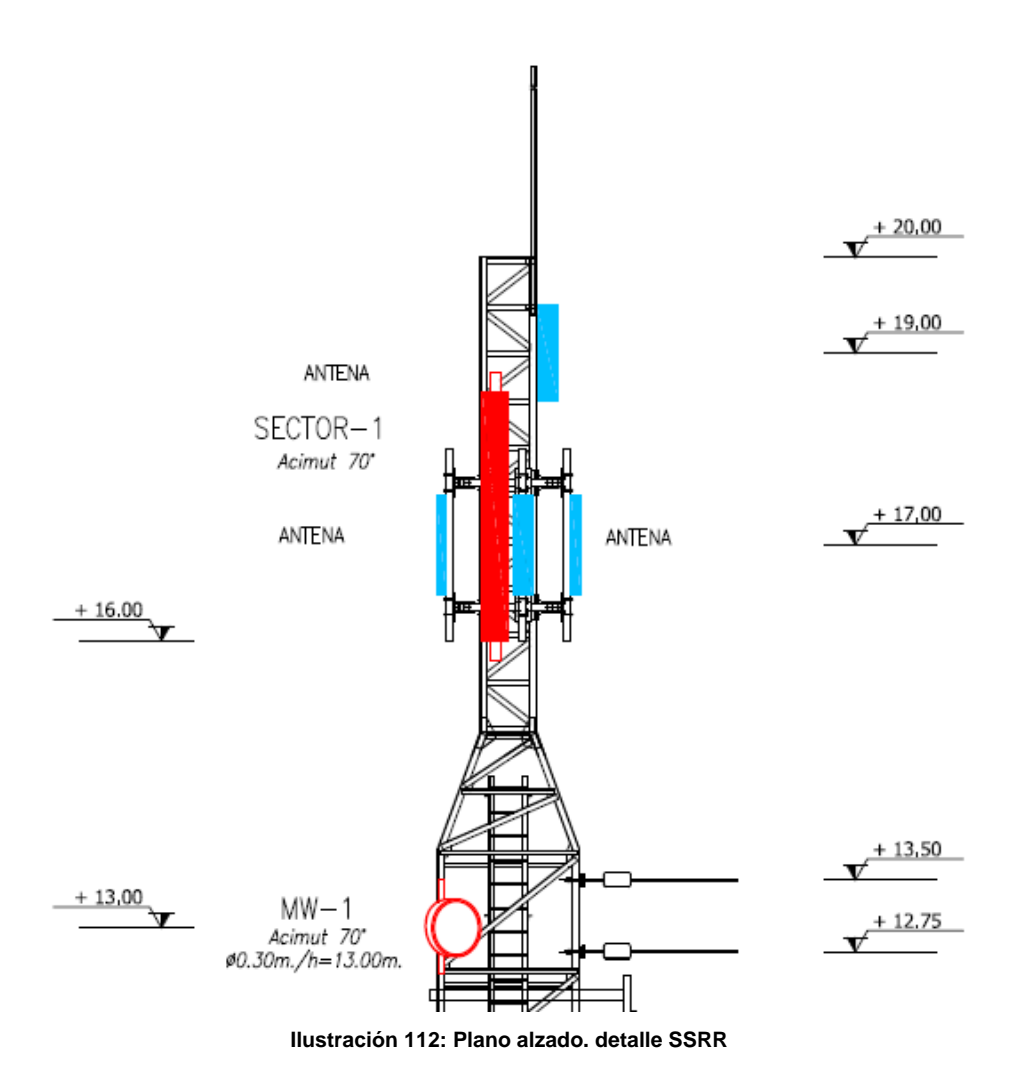

Se puede observar perfectamente que aunque los paneles existentes están referenciados a centro el nuevo lo está a la base.

En todo plano de estado reformado debe acompañar un recuadro como el que sigue donde se debe reflejar lo que se va a instalar. En caso de tener nuestro operador actualmente algún elemento radiante este recuadro también deberá aparecer en el estado actual:

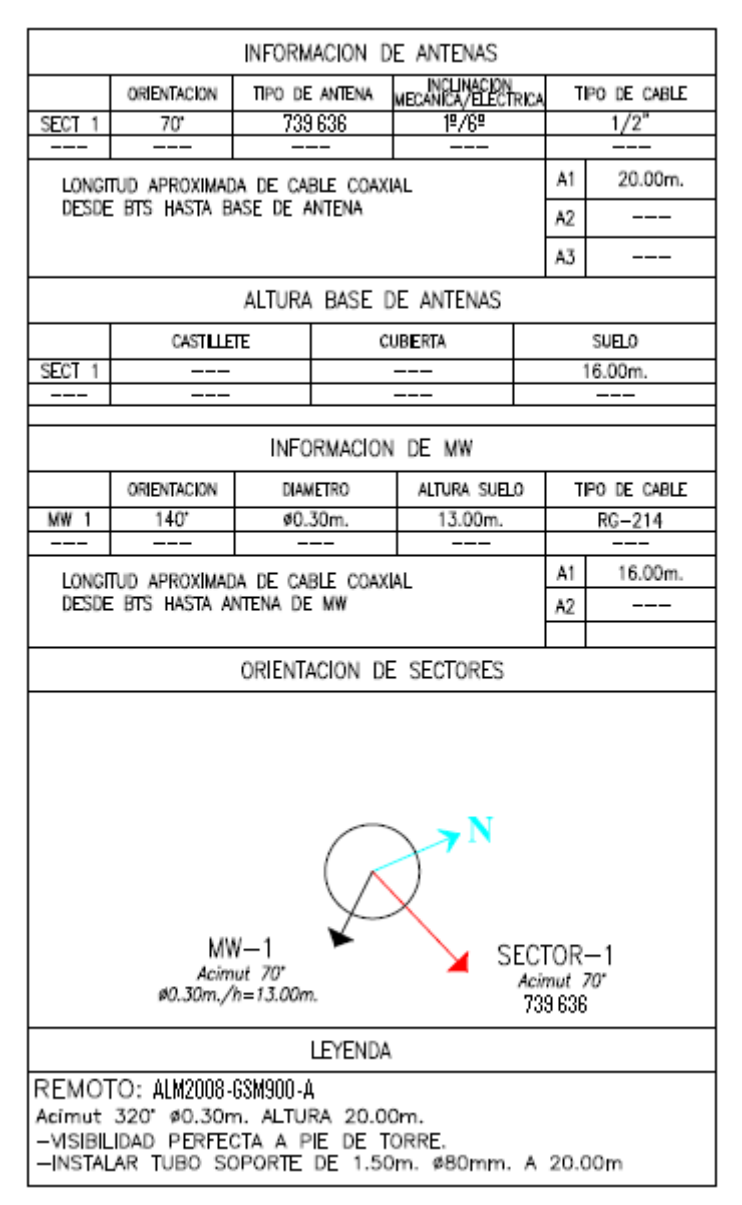

**Ilustración 113. información de los elementos a instalar** 

Aquí debe venir toda la información de antenas; número, orientación, colocación… y de los cables; tipo, longitud….

# **13.3.3.6 Plano situación de los equipos.**

El último plano que tendremos en este caso sería el plano de los equipos a instalar que debe contemplar alzado, planta y perfil de los mismos para tener absolutamente controladas las dimensiones.

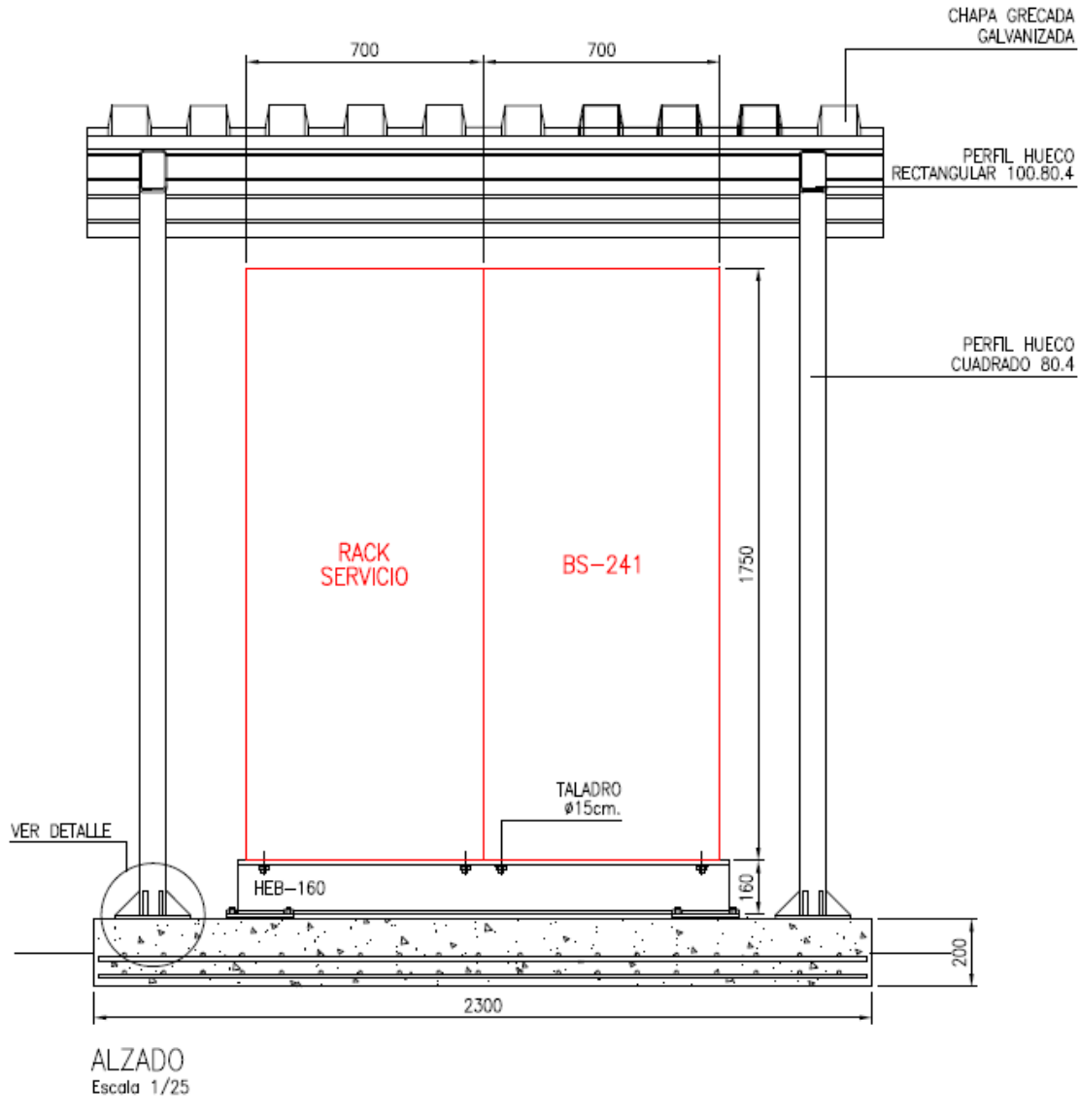

### **Ilustración 114. Plano alzado equipos**

Los equipos de exterior vendrán siempre acompañados de un rack de servicios donde vamos a encontrar las baterías, la ODU de transmisión y el cuadro eléctrico.

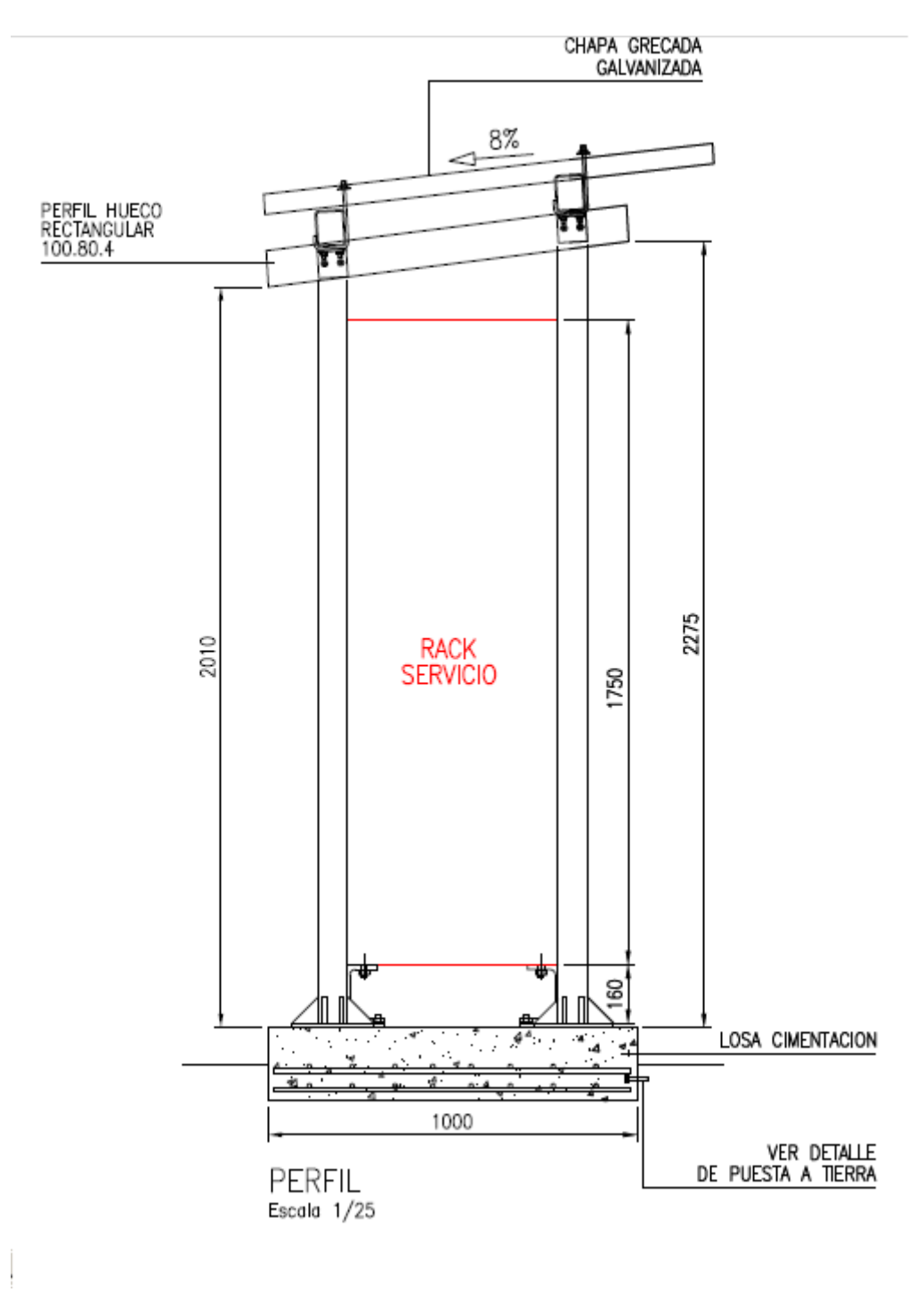

#### **Ilustración 115. Plano de equipos. perfil**

Podemos observar como vienen detalladas hasta las cimentaciones y las puestas a tierra. También viene especificada la inclinación del tejadillo que recubrirá a los equipos que debe estar bien calculada para no acumular el agua encima.

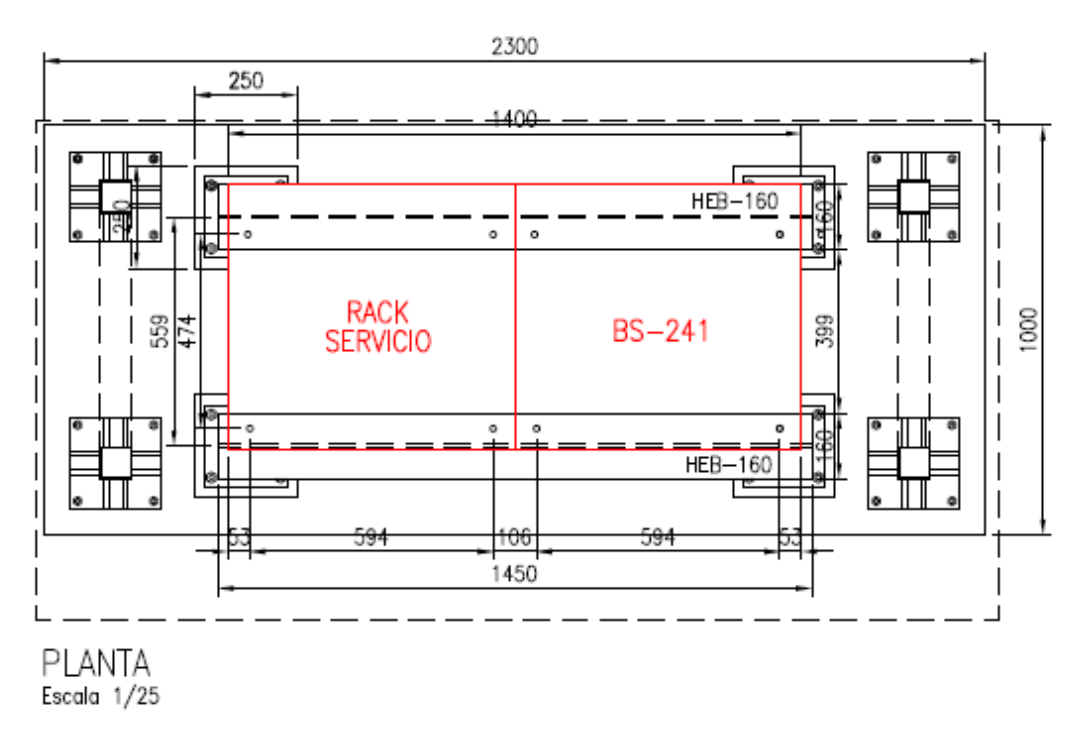

#### **Ilustración 116. Plano planta equipos**

Es muy importante respetar las servidumbres de la instalación ya que de lo contrario se puede provocar que los cables no puedan entrar o que no se puedan realizar labores de mantenimiento.

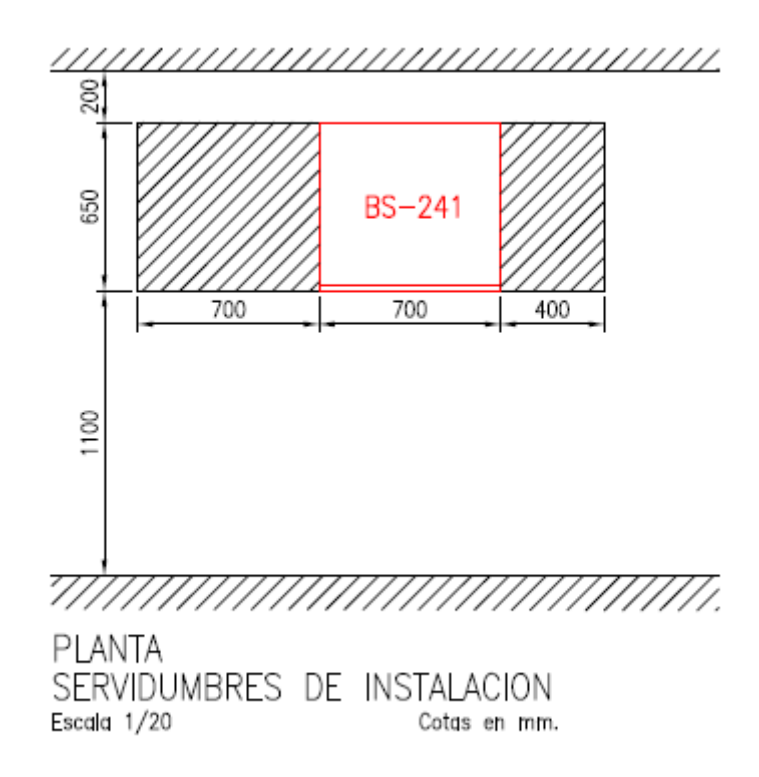

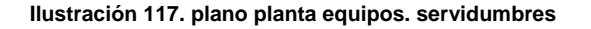

Una vez corregidos los planos y generados el FSC y el MILF se procede a realizar el pedido de los equipos.

Cada fabricante tiene una forma de realizar los pedidos pero básicamente se divide en tres.

- Pedidos de equipos radio
- Pedido de sistemas radiantes radio
- Pedido de trasmisión.

El pedido de equipos radio debe reflejar el tipo de bastidor, la configuración del bastidor con el número de TRX por sector, y en su caso el tipo de alimentación requerida. El pedido de sistemas radiantes debe contemplar el número y tipo de paneles. Las tiradas de cables con la longitud y la sección y los latiguillos de media pulgada si fueran necesarios.

Los conectores siempre van incluidos con los paneles y cables.

Con toda esta información generada por el ingeniero de diseño radio se procede a la instalación y construcción del emplazamiento.

Una vez que nos informen de que todo está correctamente instalado es cuando procederemos a la integración y posterior encendido de la estación.